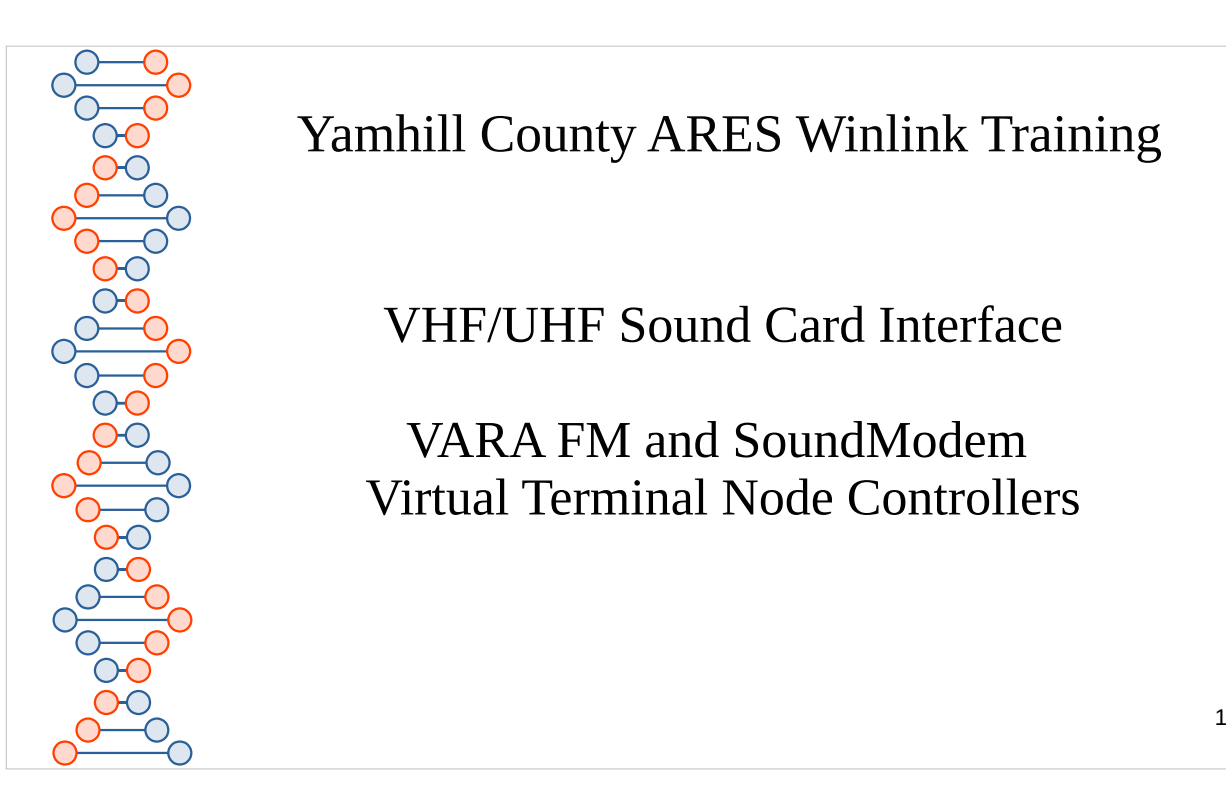

# Yamhill County ARES Winlink Training

VHF/UHF Sound Card Interface

VARA FM and SoundModem Virtual Terminal Node Controllers

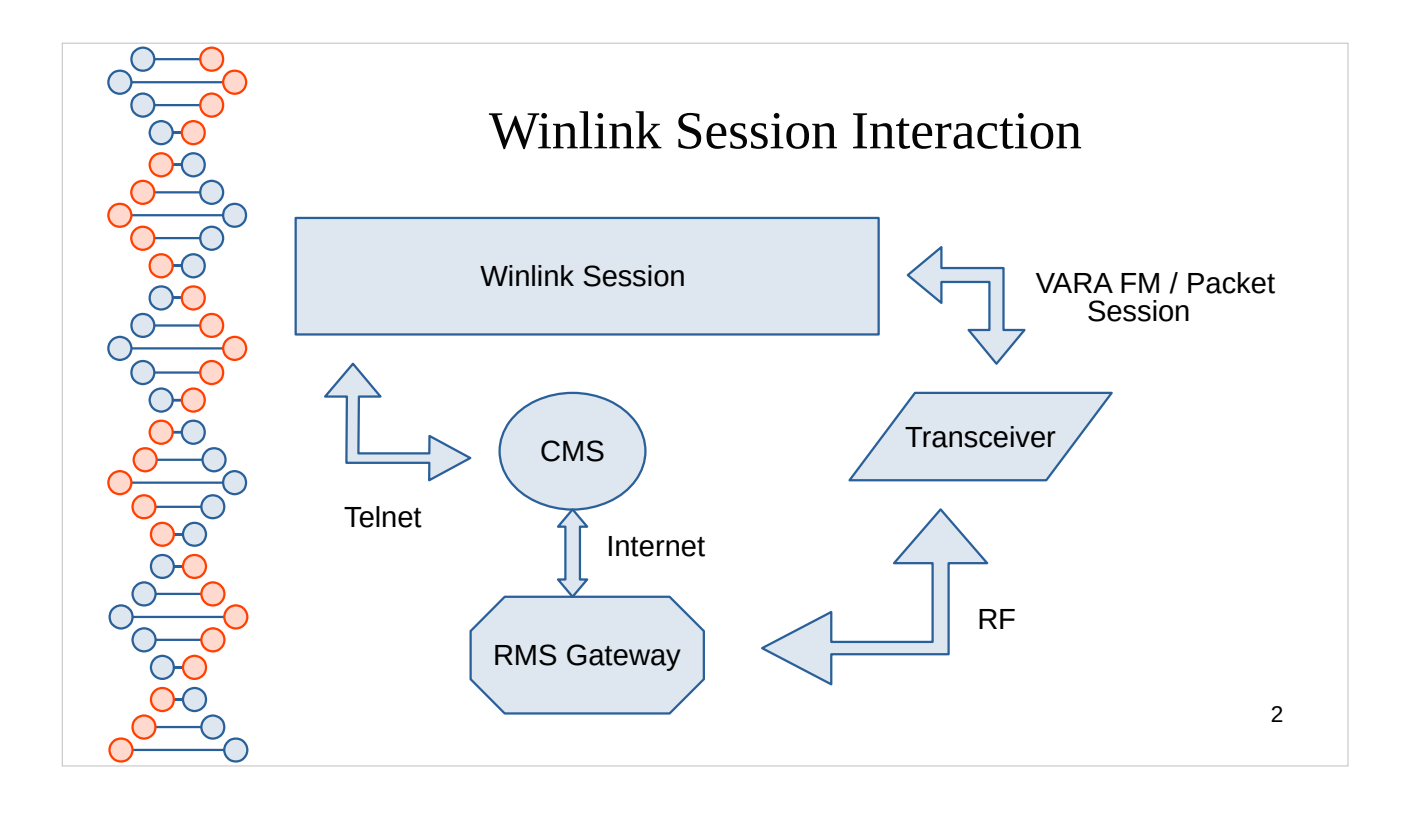

When you start any of the Winlink Sessions, you either will be using Telnet going directly to the Central Message Server (CMS) or connecting to a radio that will communicate with a Radio Message Server (RMS) that has an internet link to the CMS

The November 18th class focused on getting you setup with Winlink, and using the Winlink Telnet session to send and receive from the CMS.

This class will be focusing on the configuration, virtual TNC's, sound card interface, and radio settings to make this work

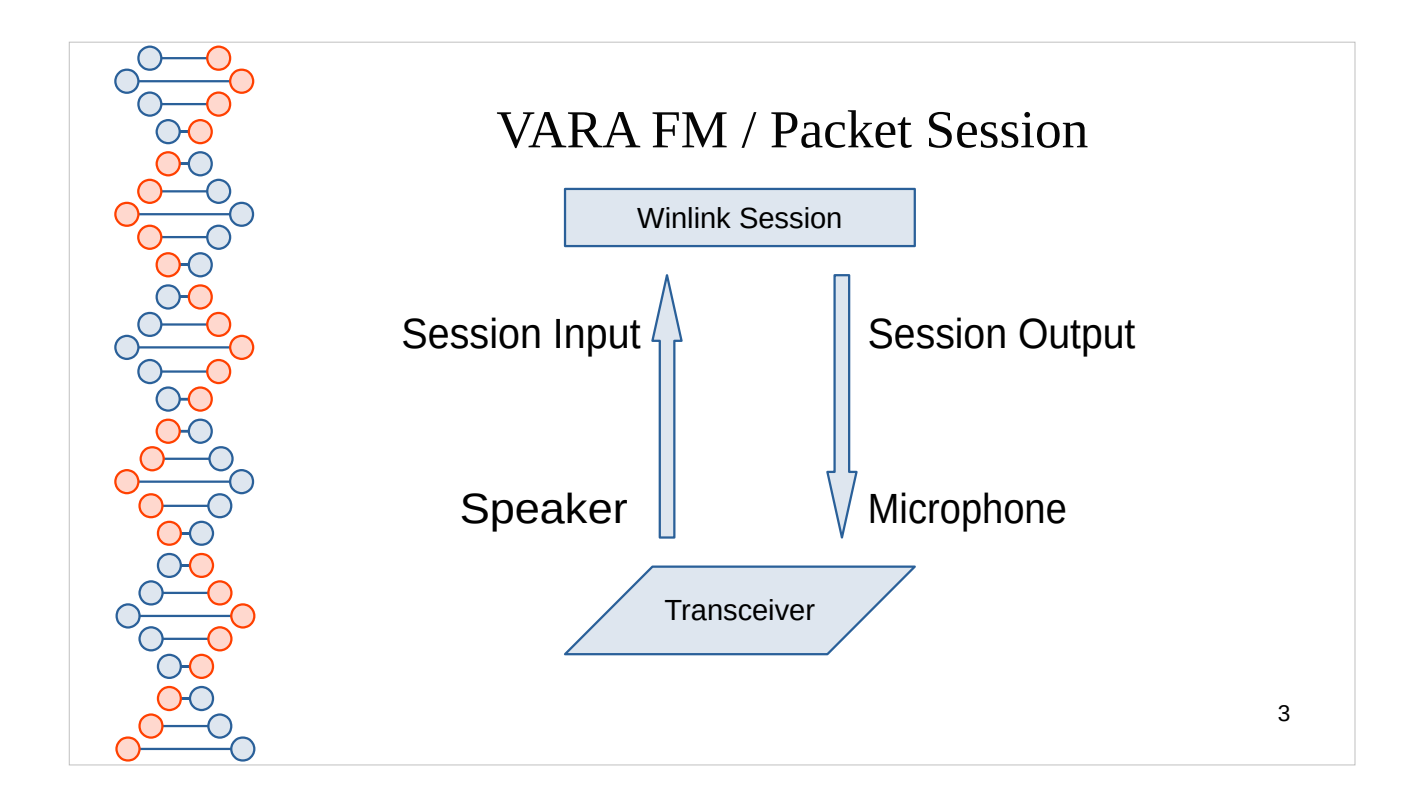

Looking at just the interaction between the Winlink Session (from either the VARA FM or Packet Software TNC's) you can see it is just the audio tones being exchanged.

Note: The Output from the software TNC is connected to the Microphone port of the radio. Conversely, the Input to the Session is coming from the Speaker Port from the Radio.

If you were using the built in speaker and microphone of the computer, one could actually put the Microphone of the radio to the Speaker of computer and the Microphone of the computer next to the speaker of the radio. It would be the responsibility of the operator to manage the Push To Talk on the radio. Due to the speed of exchange timing would be an issue and quality of sound would be diminished. The Sound Card Interface resolves this issue by it controlling the PTT and circuitry to optimize and allow for adjustments to the audio exchange.

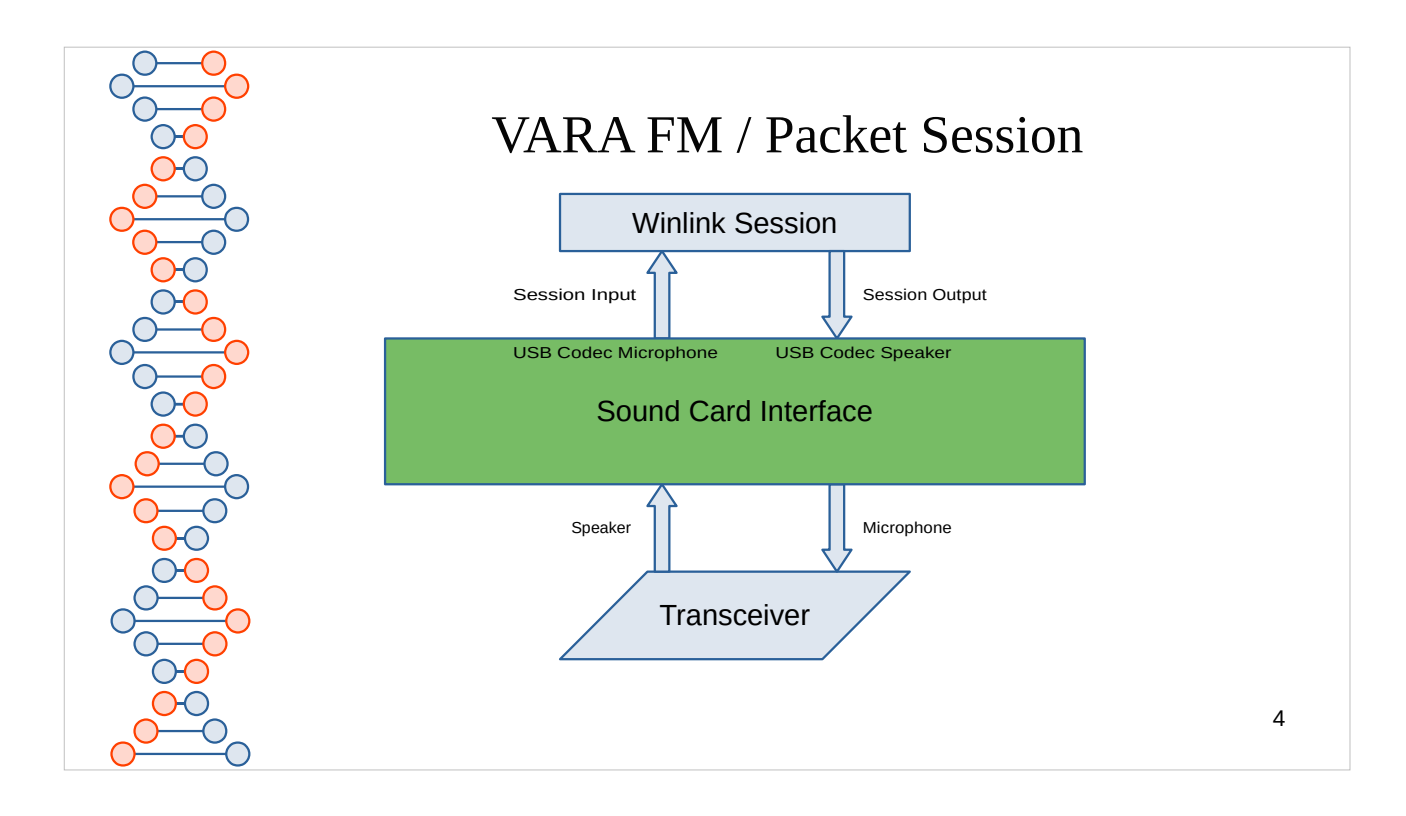

- The sound card interface adds a speaker and microphone to the PC's sound devices.
- Within the TNC's Configuration, the speaker needs to be associated to the TNC's encoded audio output to provide tones to the radios microphone port for transmission by the radio
- Within the TNC's Configuration, the microphone needs to be associated to the TNC's audio input to receive the sound from the radios speaker port for decoding the received tones.
- Fortunately most digital applications will only accept the appropriate Device.
- Signalinks use VOX for triggering the PTT. It requires a specific volume level to trigger the PTT. Either the Windows Speaker, Application Volume level (usually labeled as Power), or the Signalink's TX knob can provide volume level adjustments
- Master Communications DRA devices use the GPIO ports built into C-Media sound cards.

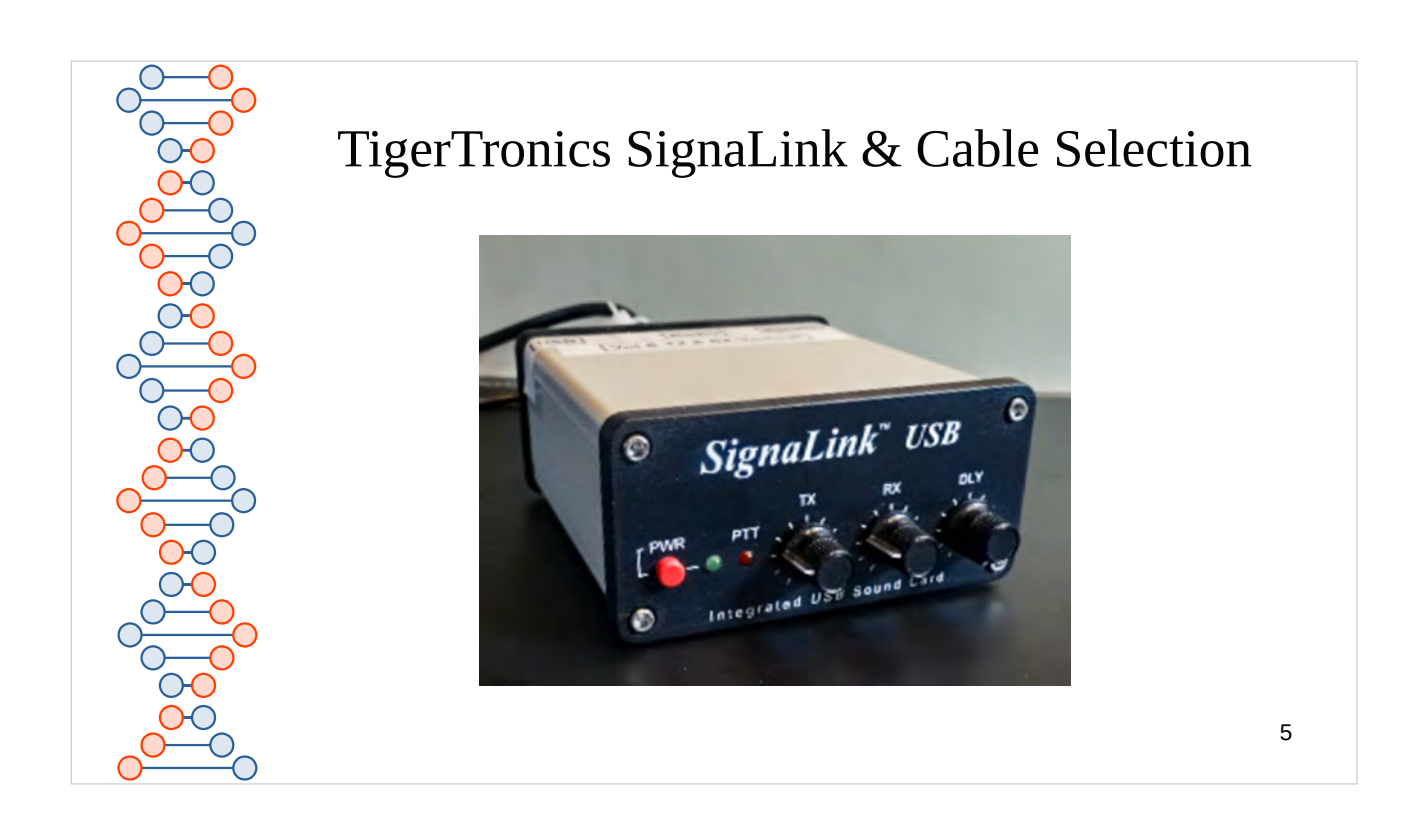

The base SignaLink USB has wiring options for connecting to the radio and internal jumper settings related to the radio.

- **There seem to be different models of Signalinks, which do I buy to match my radio?**
	- Use the Signalink USB Product Guide for matching the SignaLink model number to your radio manufacturer and model.
		- Note the base SignaLink is common for all radios, the different product numbers delineate the included cable(s) for connecting to the radio
	- https://tigertronics.com/files/SignaLink%20USB%20Product %20Guide.pdf
- **How do I configure the SignaLink Jumper settings for my radio manufacture and model?**
	- https://tigertronics.com/sl\_wire.htm
	- For some radios there is a jumper module you can purchase that simplifies the process. Its part number is in the SignaLink USB Product Guide.
		- *I found I prefer the flexibility of the jumper wires as since the base SignaLink is the same, I can use the SignaLink on a different radio if I get a new radio.*

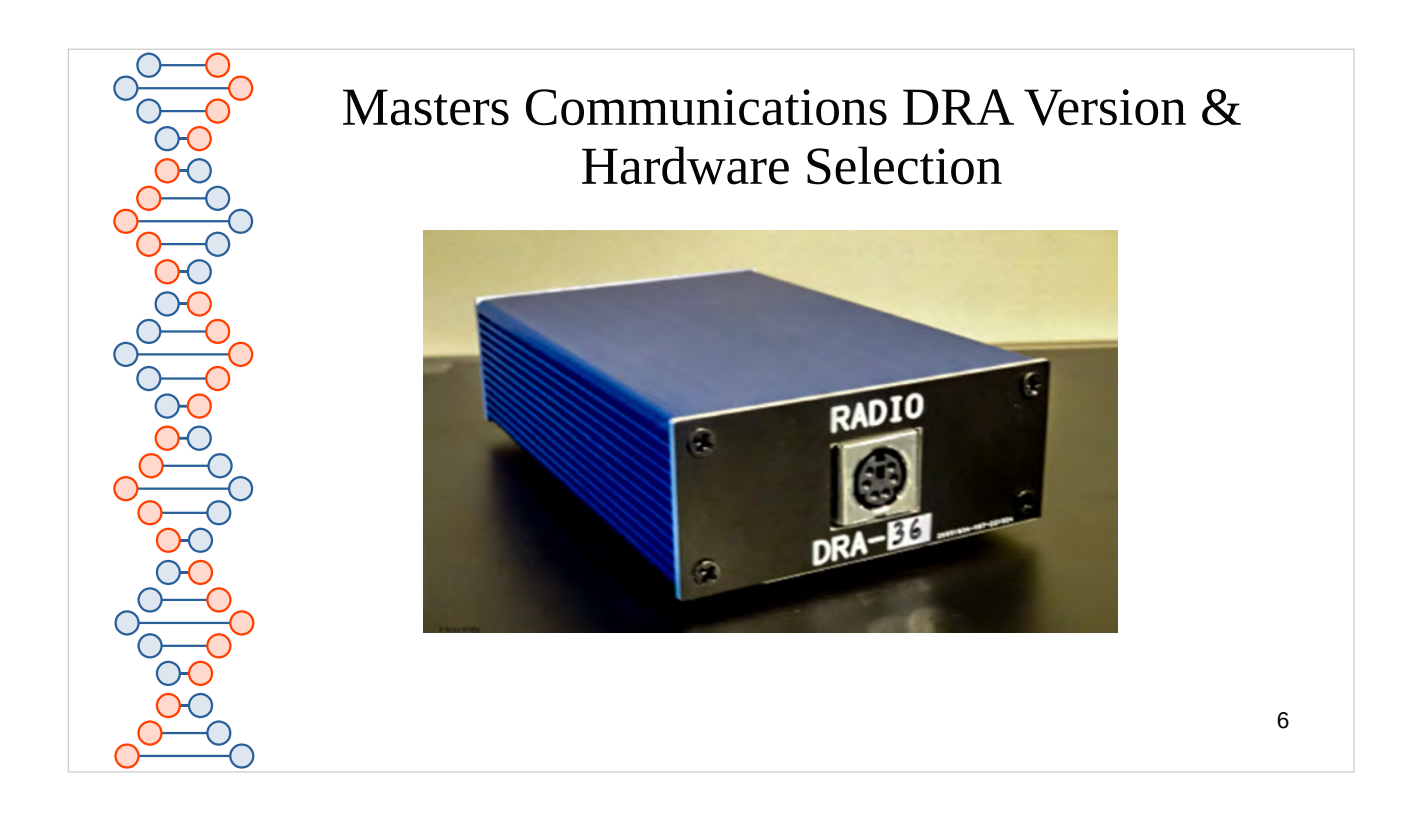

There are many DRA versions. Some come with audio output amplifiers, others support VOX PTT, and others can take advantage of the plethora of SignaLink cables to match the target radio.

- **I have a radio with a Mini-DIN-6 port, what is the best fit DRA for it?**
	- https://www.masterscommunications.com/products/ radio-adapter/faq/radios-with-mini-din6.html
- **My radio does not have data ports, which DRA should I buy?**
	- https://www.masterscommunications.com/products/ radio-adapter/faq/which-one.html
- **What about Cables?** 
	- Cables must be purchased seperately, and in some case you may need to make them or purchase jumpered version of the DRA and buy the SignaLink cables. See the SignaLink USB Product Guide for the TigerTronic cable model number.

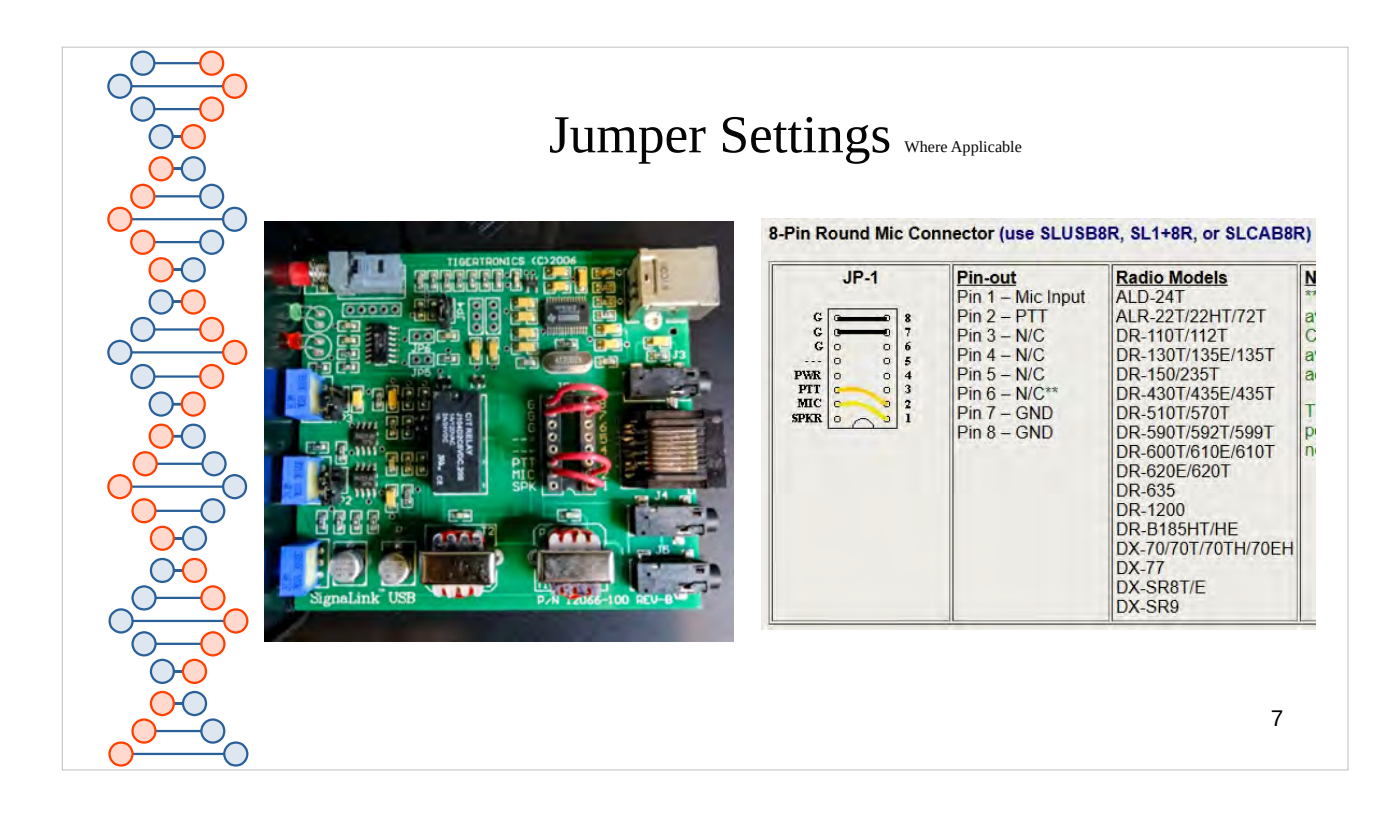

When using a SignaLink, jumper settings are required to correspond to the radio and cabling used. Also if you have chosen a DRA-39 or similar that uses jumpers it will also need to have its jumpers set. The DRA-39 allows you to use the SignaLink cables to use a non-data-ready radio with DRA circuitry.

Use the SignaLink Jumper Guide discussed in slide 5, https://tigertronics.com/sl\_wire.htm, to determine how to place the jumpers.

The jumper drawing above is from that guide. The picture shown is a SignaLink that has been configured for an old Alinco Radio that does not have a data port. The cabling is the 8-Pin Round Mic Connector (SLUSB8R) and uses the headphone jack on the radio to supply sound to the SignaLink via the SPKR port in back. You can see that the SPKR jumper is not used. You can see pins 8 and 7 connect to ground, Pin 1 connects to the Mic, and Pin 2 to the PTT. If this was a DRA-39, it would use the same jumper settings if the SLUSB8R cable is used.

If your radio uses a 6 pin mini-DIN data port and follows the data port standard, you will find that all use the exact same jumper settings. After setting the jumpers, if you have an Ohm meter, I'd advise testing for continuity of the solder pads on the back for those pins that are jumpered.

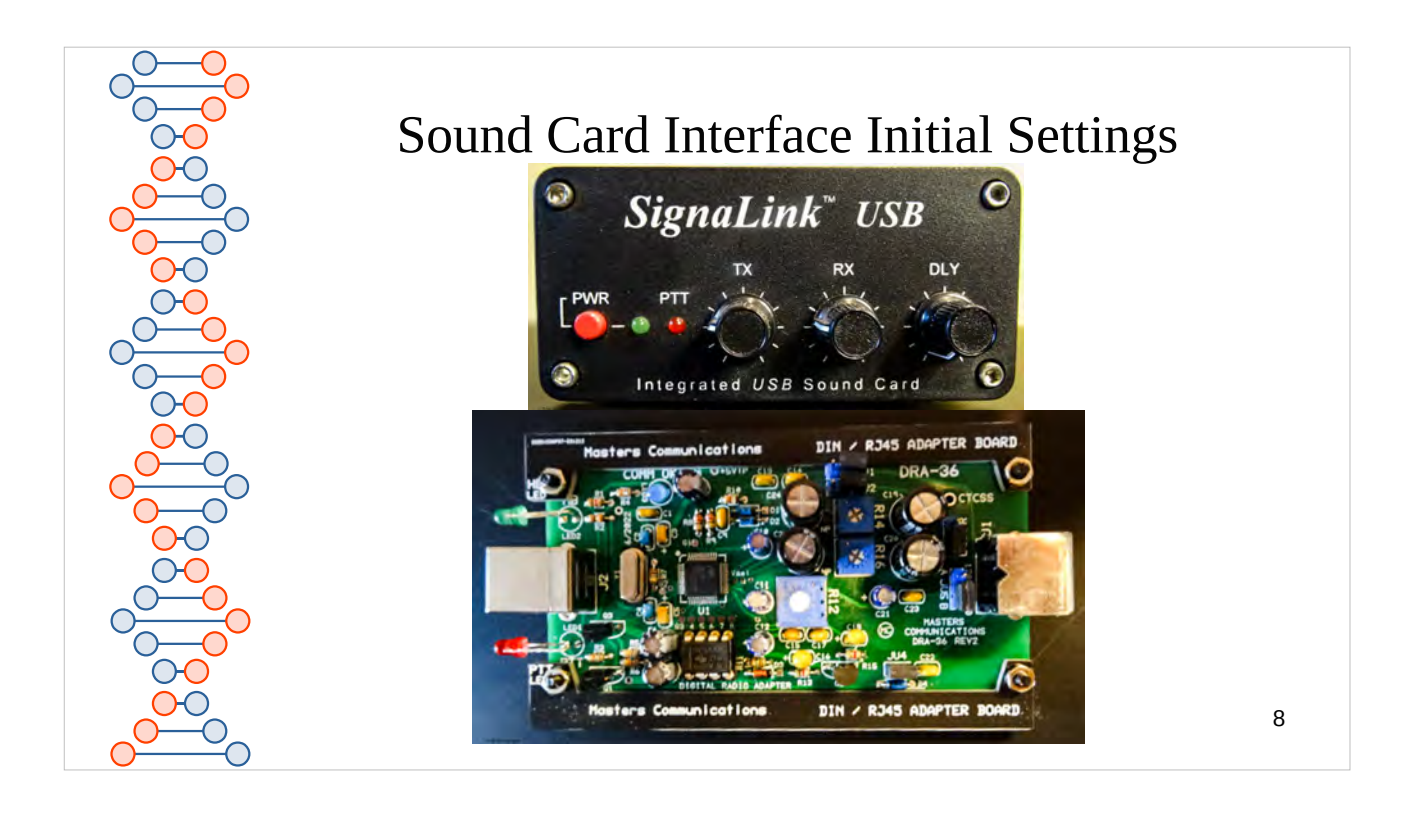

If you are using cables that utilize the microphone jack, when using VARA FM you are limited to VARA FM Narrow. Or if the SignaLink's transformers are red like on slide 7, you are limited to VARA FM Narrow.

VARA FM Wide will only work on Data Ready Radios that have 6 pin mini-DIN or adapters for one. Pin 4 is for 9600 baud data (Wide) and Pin 5 is for 1200 baud data (Narrow). If you plan on using a SignaLink With VARA FM Wide, you need to ensure you have jumpered the SPKR to Pin 4 rather than Pin 5. set TX and RX at 50% rotation, and DLY fully counterclockwise.

On DRA's there is a block jumper just behind the 6 pin socket for 9600/1200 set it accordingly. A fully assembled version's default is 9600. Set the left and right RX channels potentiometers (R14 & R16 smaller blue) to 50%, and the TX potentiometer (R12 large blue) fully counterclockwise.

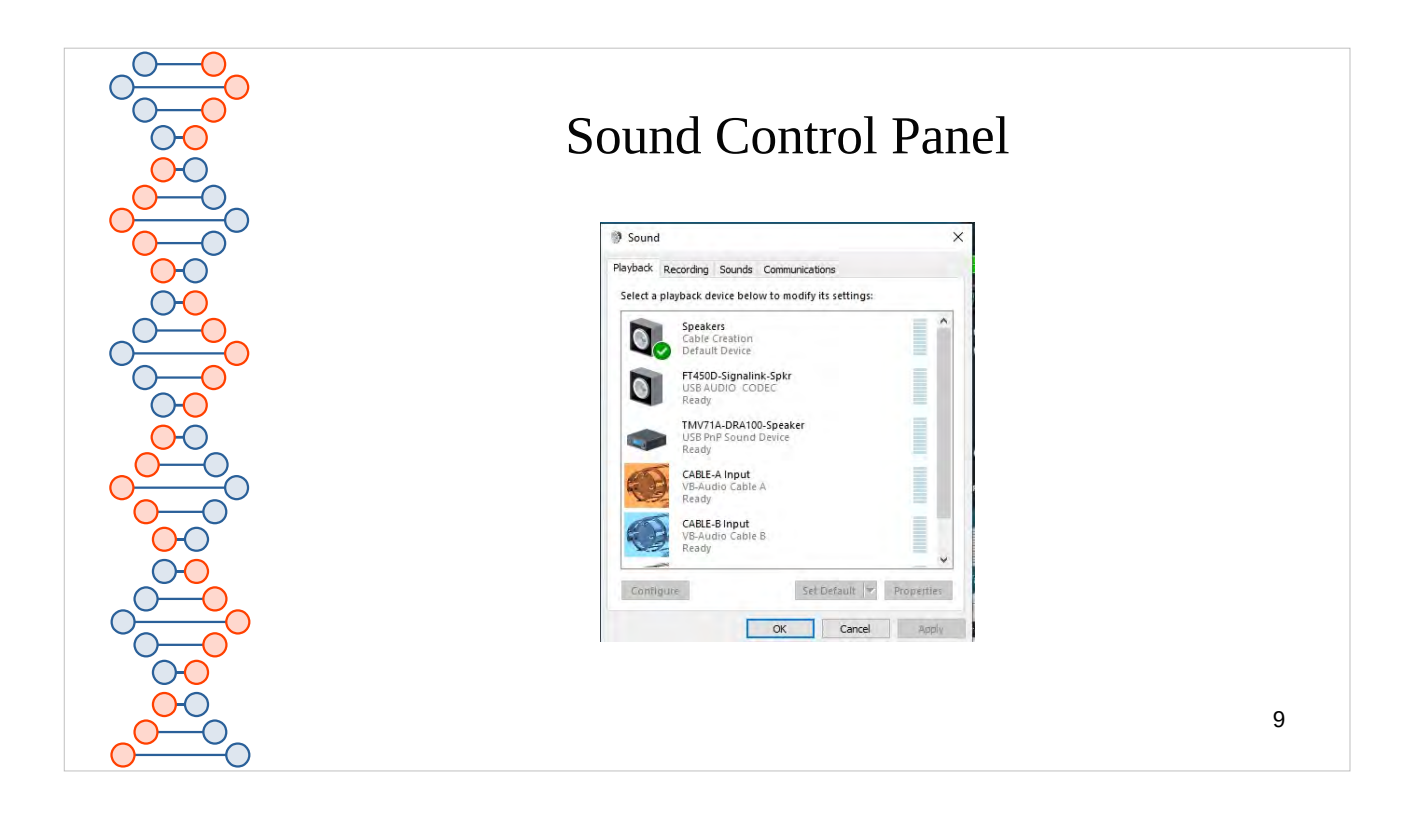

When using digital modes on Windows, the Sound Control Panel will be your best friend for configuration and trouble shooting. Know How to bring it up.

There are multiple ways, the tried and true way is to click on the Windows Icon, select *Settings*, Select *System*, Select *Sound*.

- Window 10: Scroll down to the **Related Settings** Section, and click on *Sound Control Panel*
- Windows 11: Scroll down to the **Advanced Settings** and click on *More sound settings*.

This window allows you to configure the properties of your *Playback* Devices (speakers), *Recording*  Devices (microphones) and other sound related features.

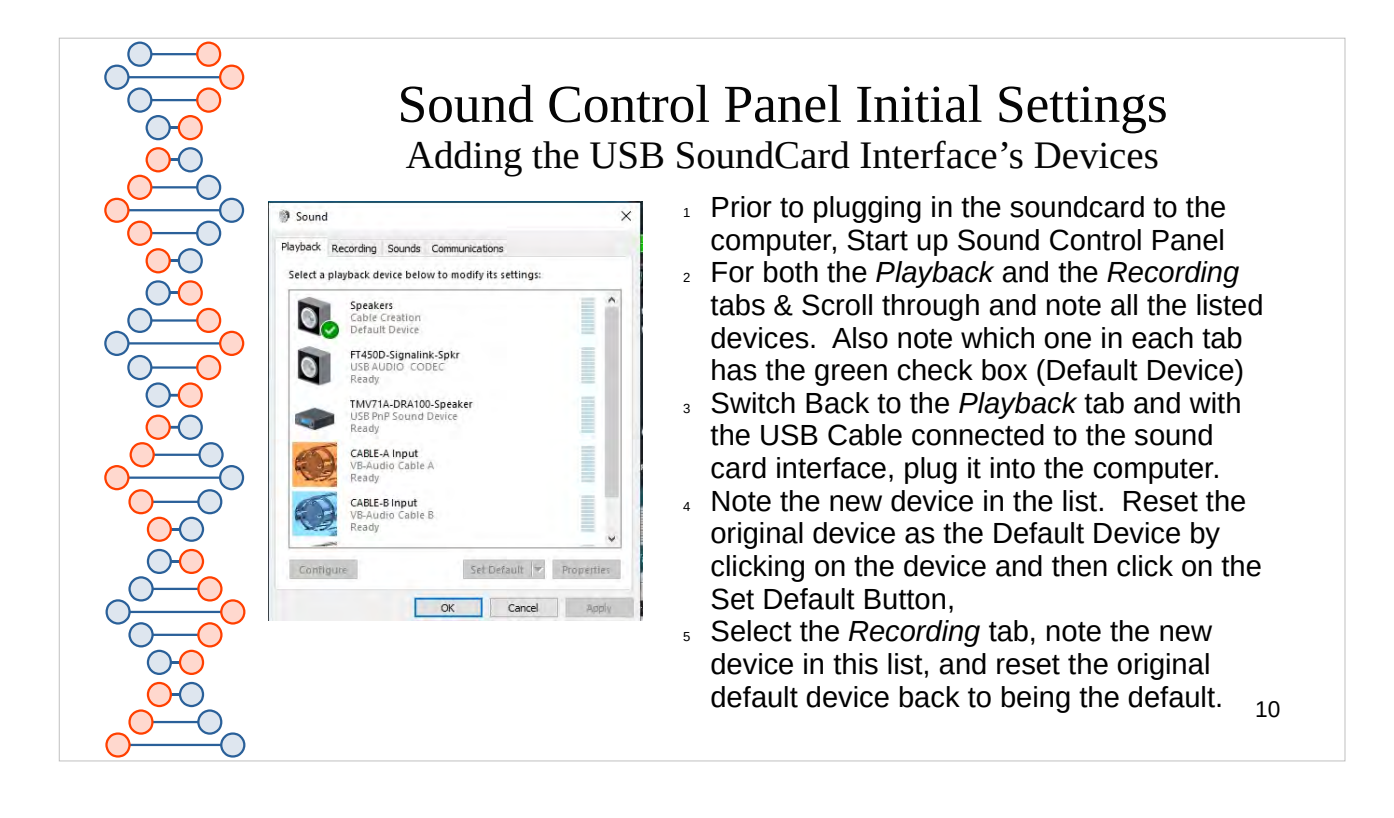

- Once you have plugged the Sound Card Interface into the computer. Note the USB port you used.
- If you plug the Sound Card into a different USB port on the computer, the computer may see it as a complete new device, and you may need to go through the sound card interface configuration again.
- I label my ports on computer that I plug and unplug USB devices regularly (like the Go-Kit computer).
- If you don't set the default back to the computers sound card devices, Systems sound will be transmitted along with the Session tones. Or if PTT is under VOX, when ever there is an system alert.

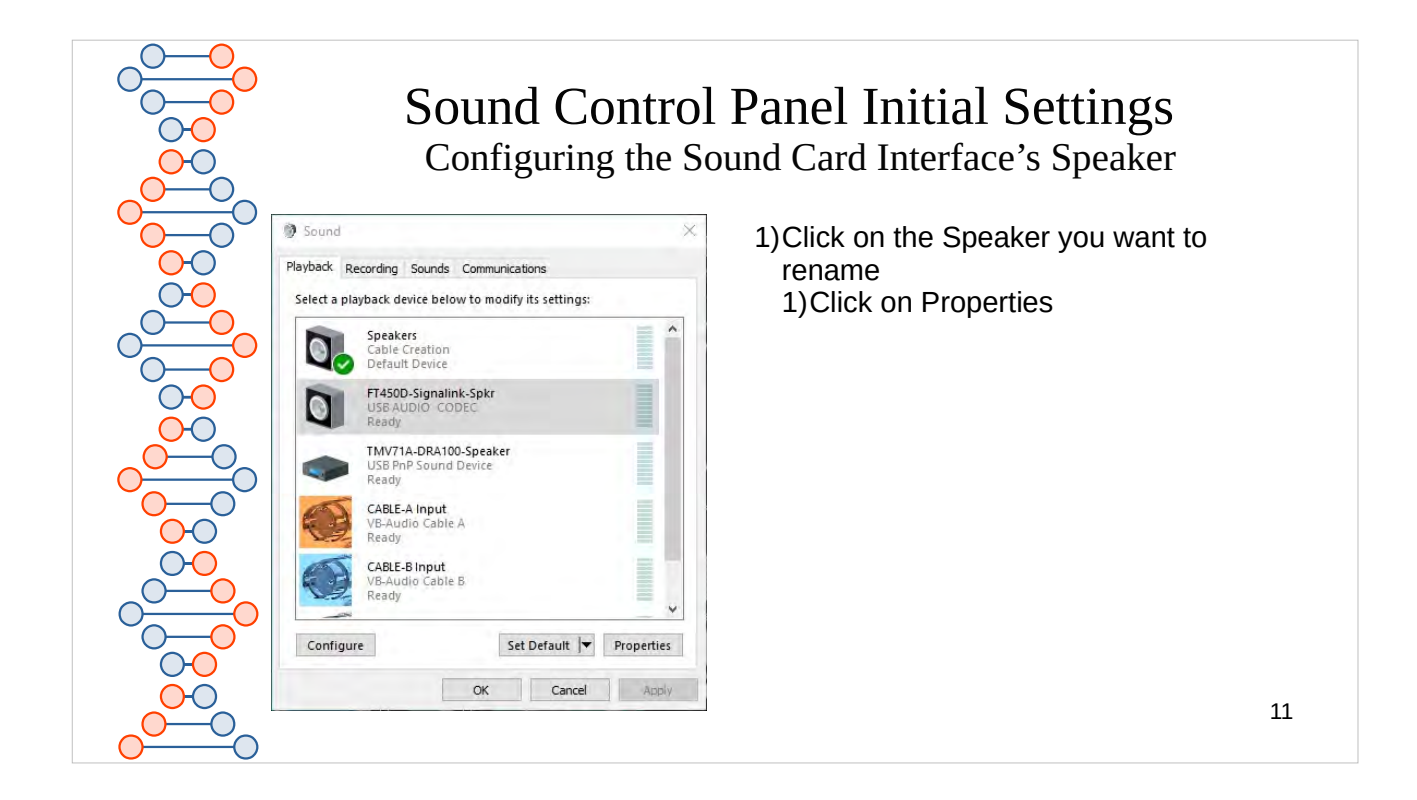

You may have noticed that the second and third sound device are named FT450D-Signal-Spkr and TMV71A-DRA100-Speaker. I editted the properties of these devices from just the word Speaker, to make them easily identifiable to the radio equipement that they are associated with.

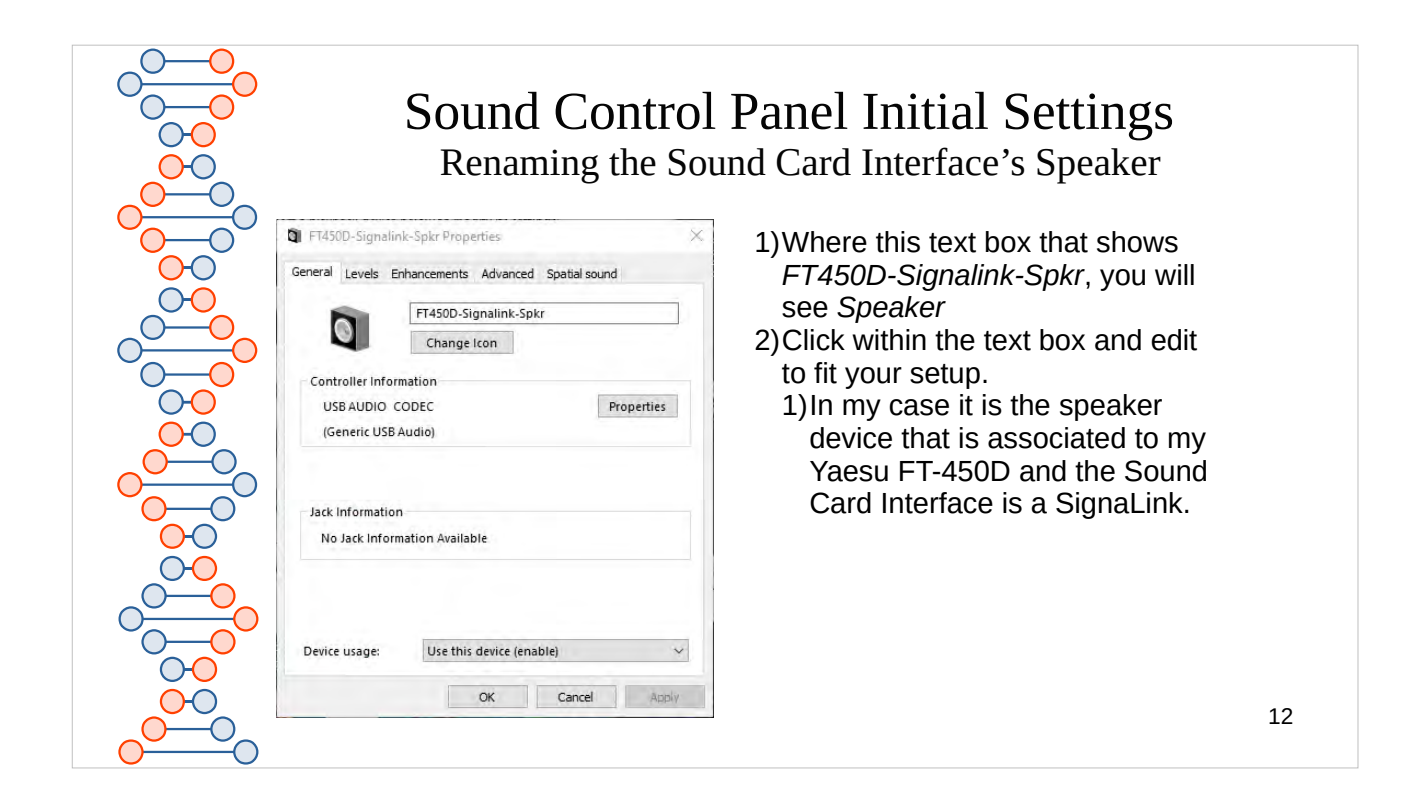

The initial time you plug in a SignaLink into the computer, it will give provide a **Playback** device named *Speaker/USB Audio Codec* and a **Recording** device named *Microphone/USB Audio Codec*. Because of the slight differences in Audio Chips used, for the DRA's you will see *Speaker/USB PnP Sound Device* and *Microphone/USB PnP Sound Device*. On subsequent devices OR if you plug the SignaLink into a different USB port, You'll see *Speaker/2- USB Audio Codec* or with a second *DRA Speaker/2- USB PnP Sound Device*. The only thing than makes them unique is if they have no number or 2, or 3 if you have three devices of the same type (or plugged the device to 3 different USB ports). Fortunately the Speaker or Microphone part of the name is a configurable property. Descibed in the steps above.

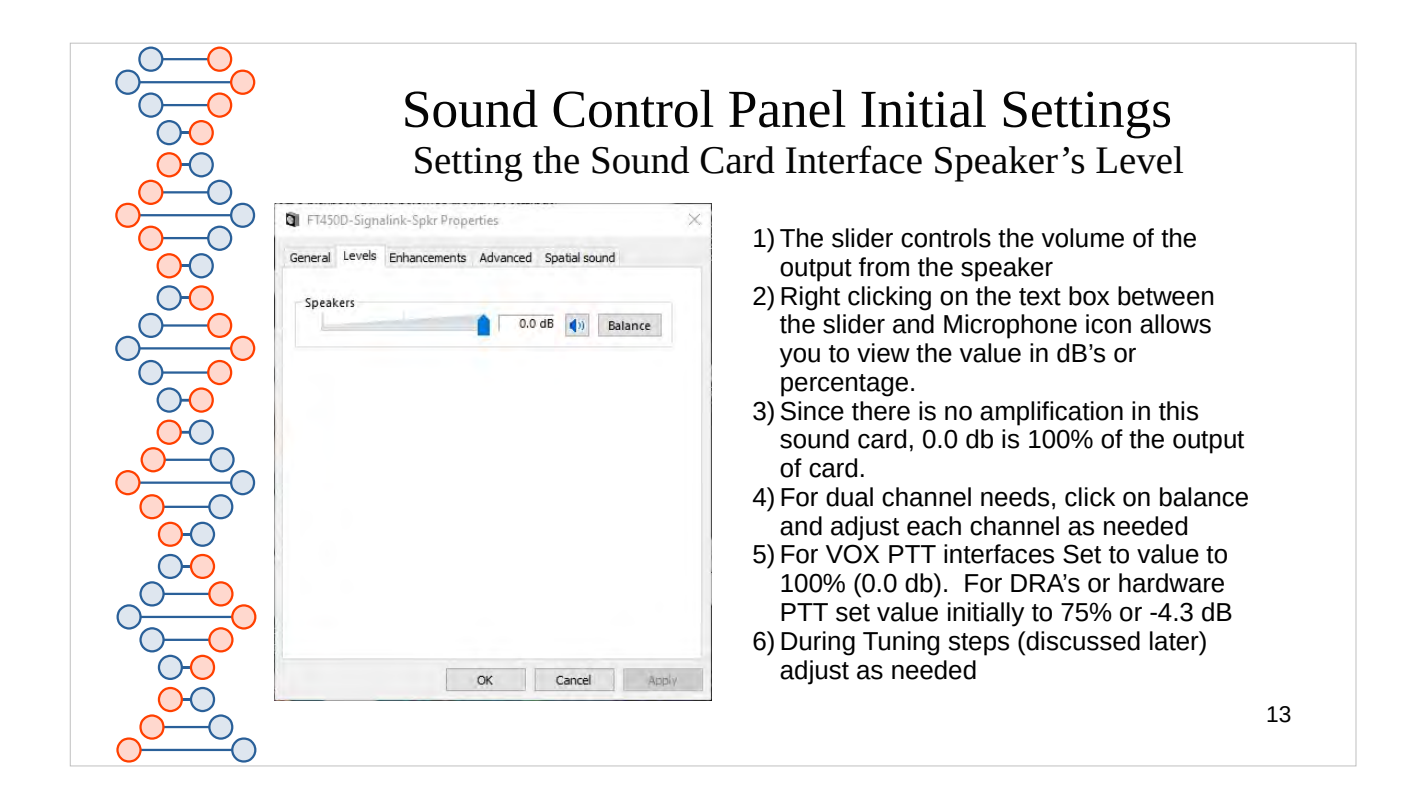

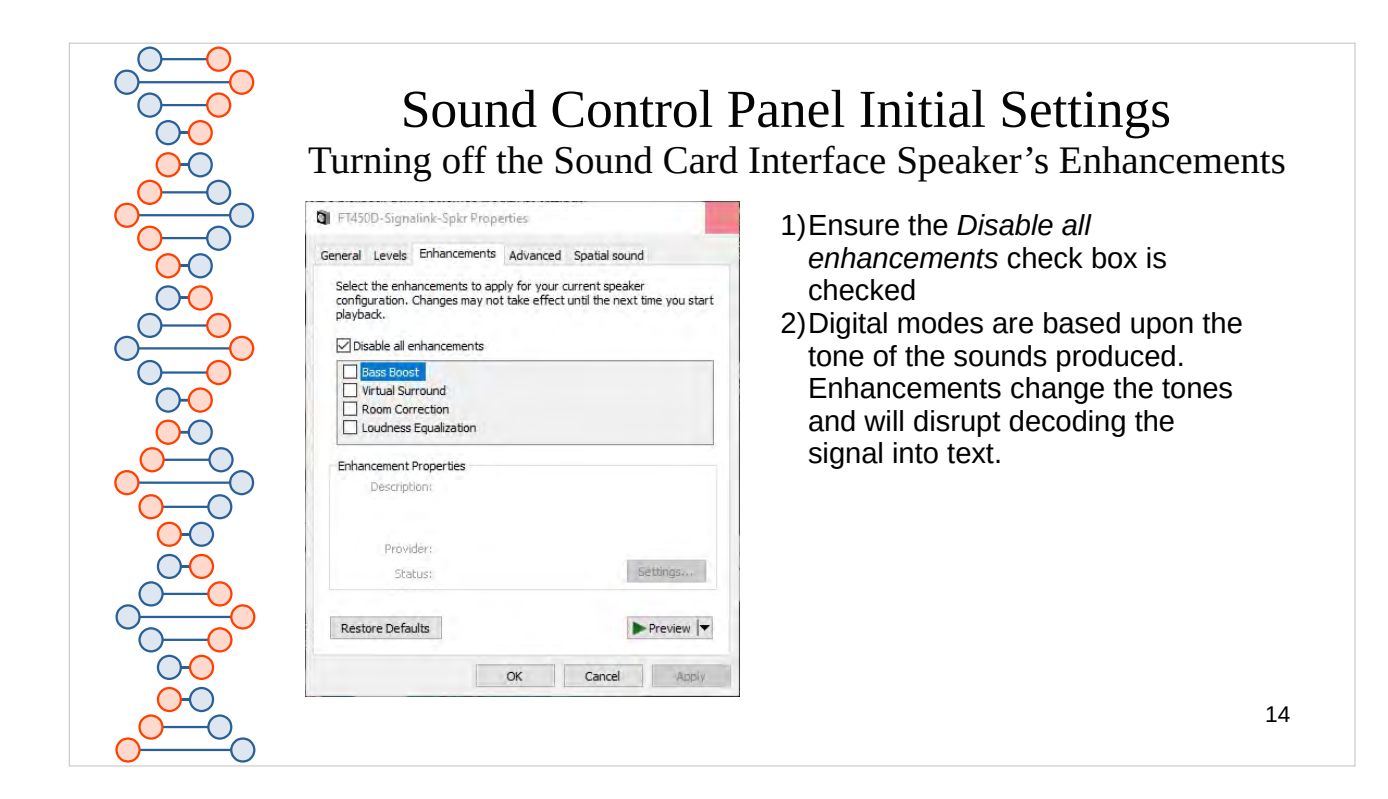

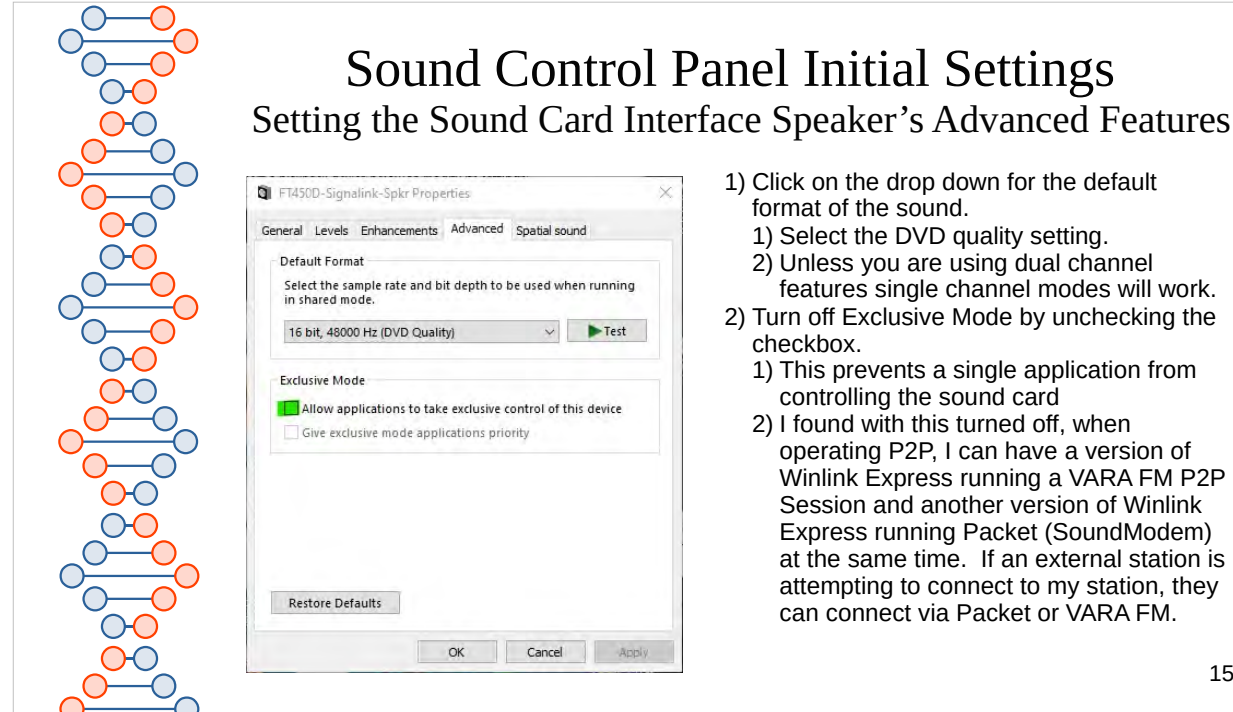

#### Sound Control Panel Initial Settings Setting the Sound Card Interface Speaker's Advanced Features

- 1) Click on the drop down for the default format of the sound.
	- 1) Select the DVD quality setting.
	- 2) Unless you are using dual channel features single channel modes will work.
- 2) Turn off Exclusive Mode by unchecking the
	- 1) This prevents a single application from controlling the sound card
	- 2) I found with this turned off, when operating P2P, I can have a version of Winlink Express running a VARA FM P2P Session and another version of Winlink Express running Packet (SoundModem) at the same time. If an external station is attempting to connect to my station, they can connect via Packet or VARA FM.

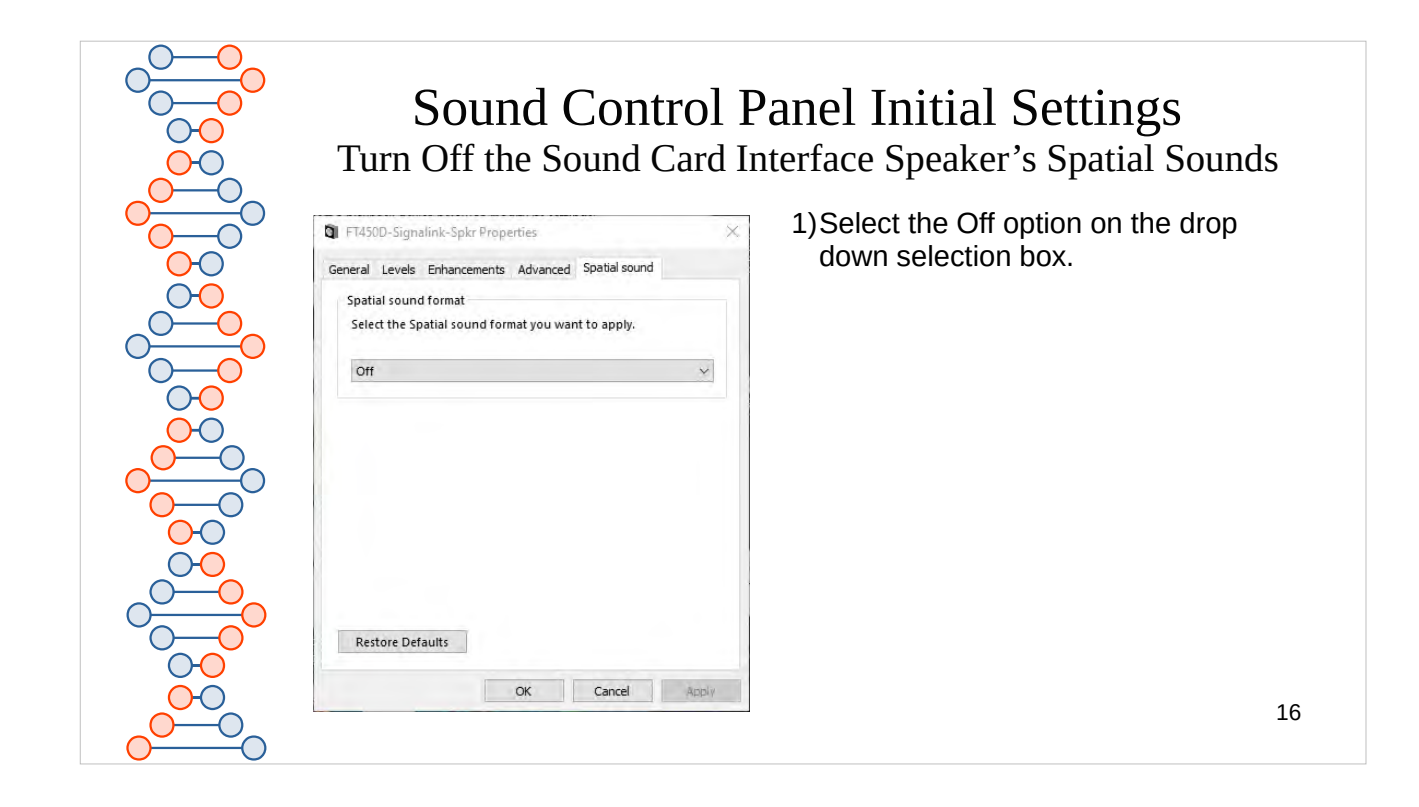

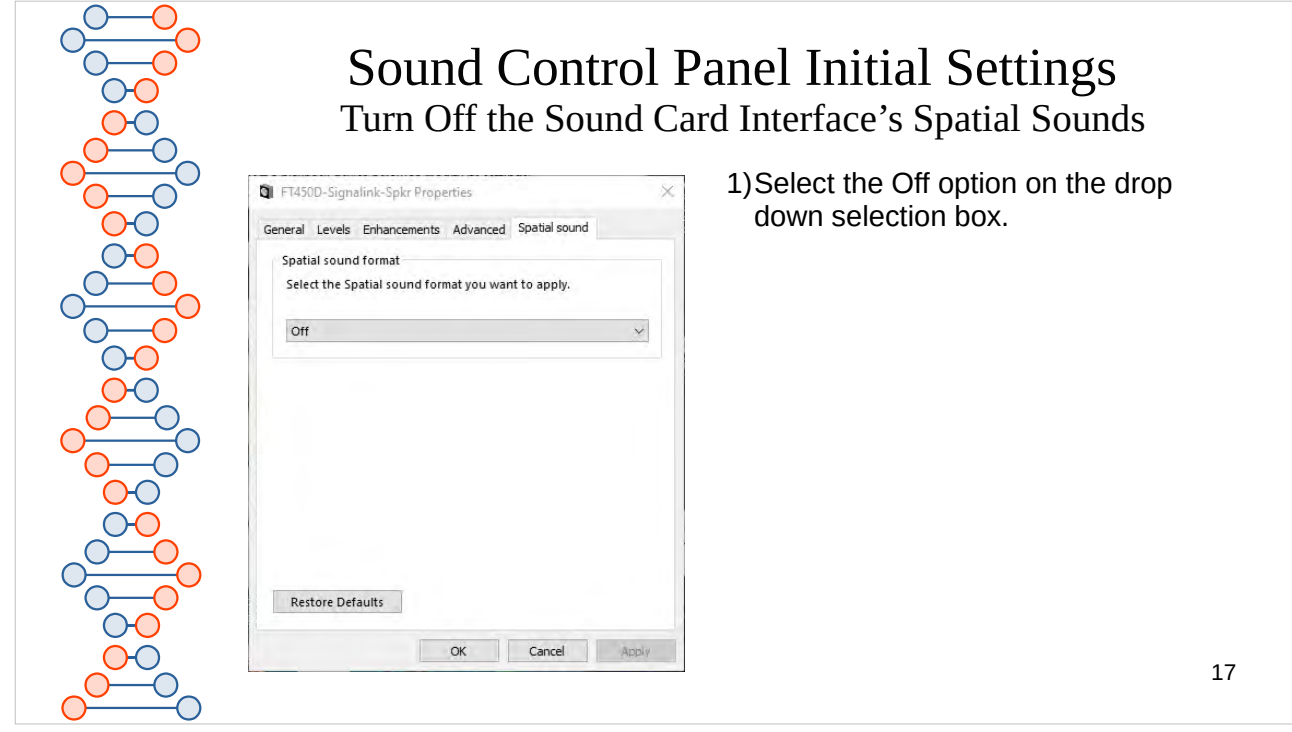

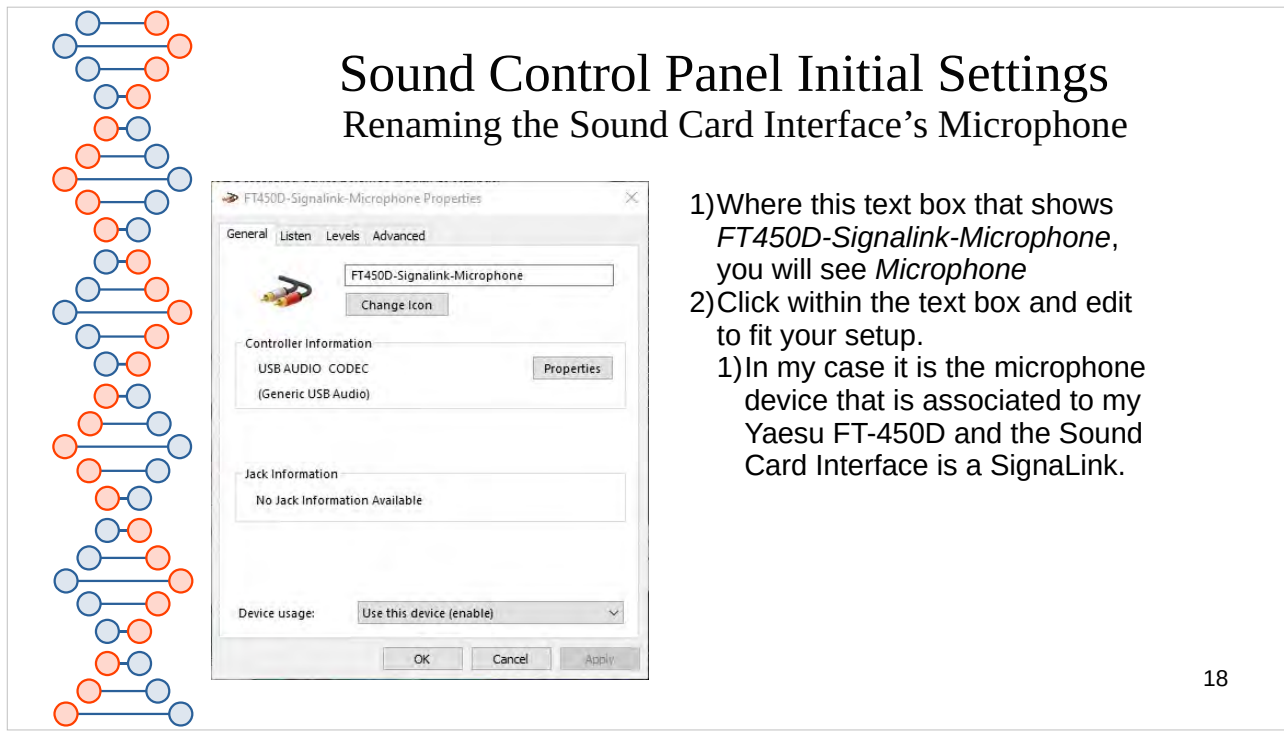

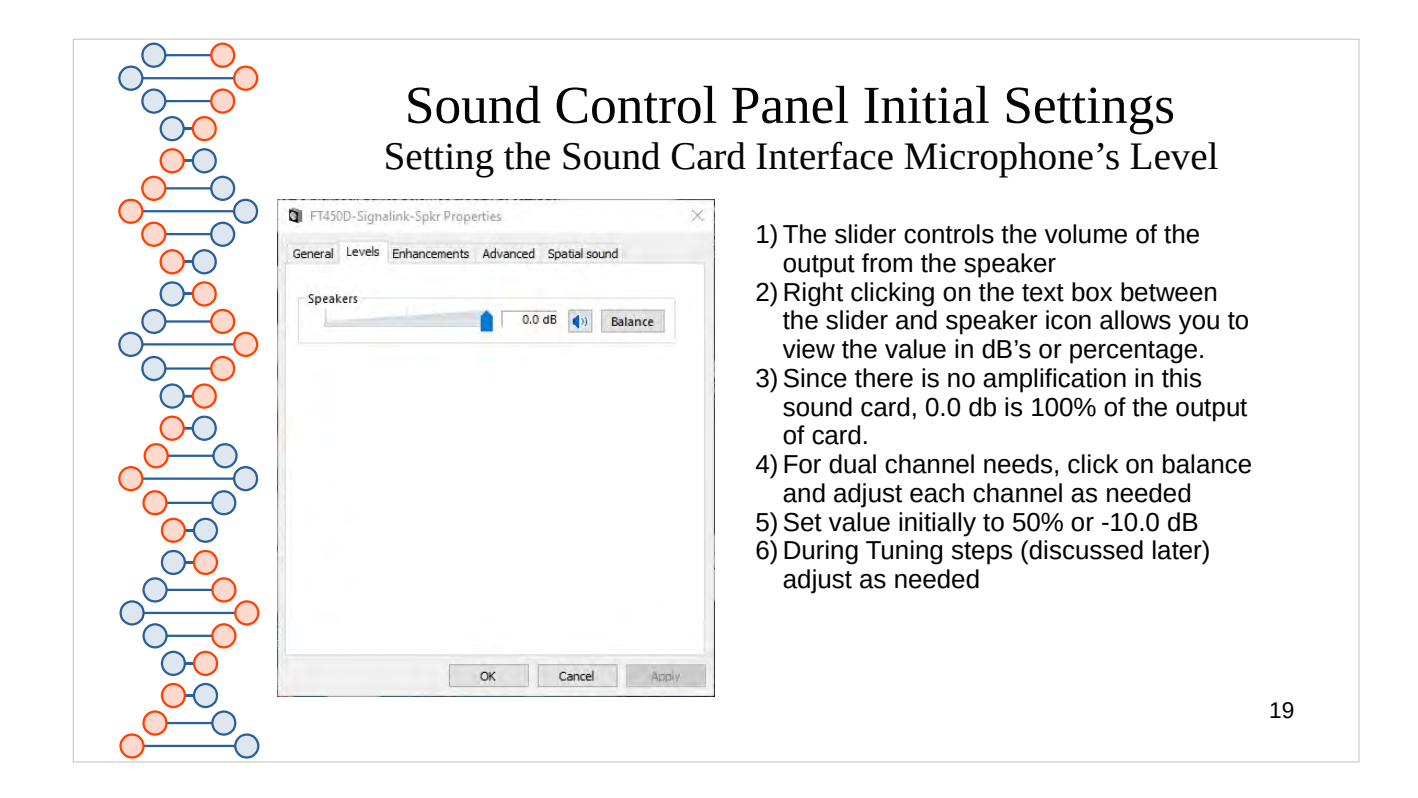

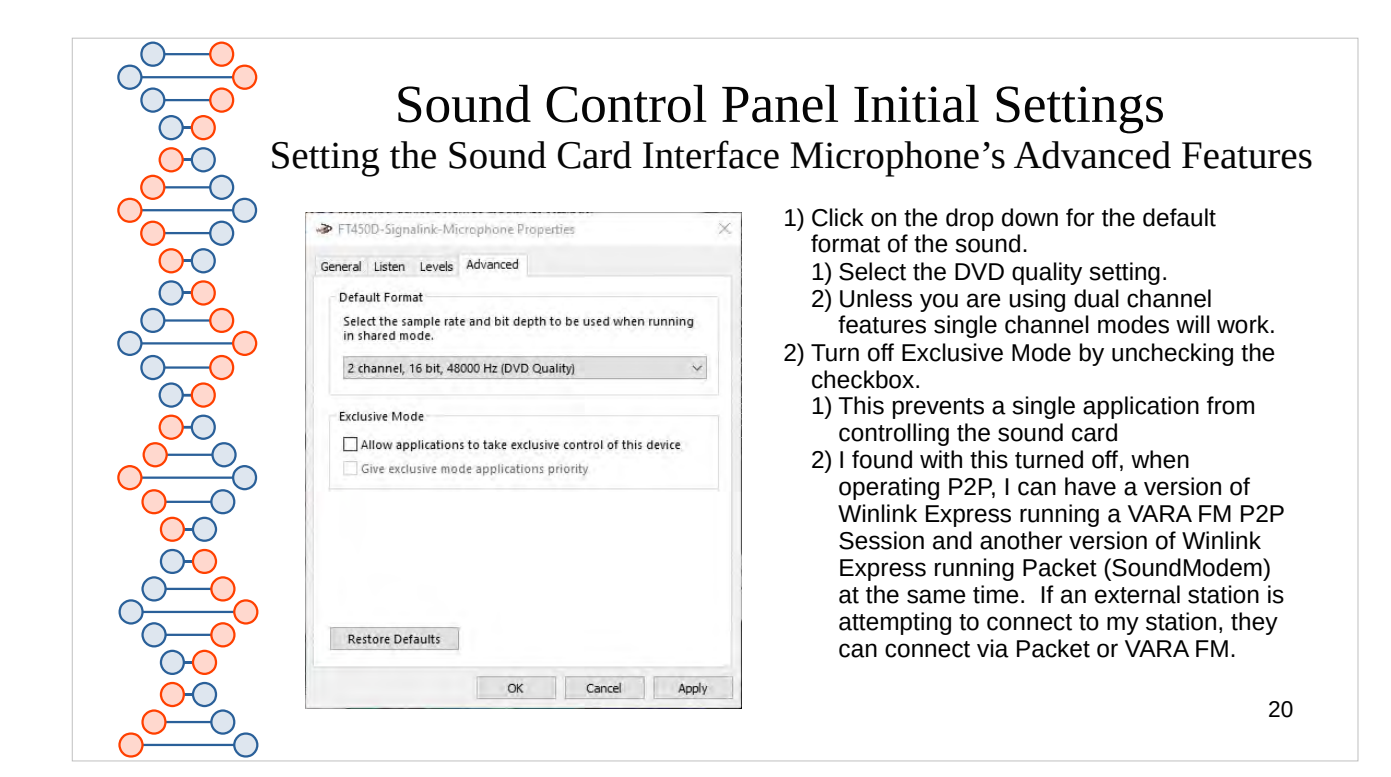

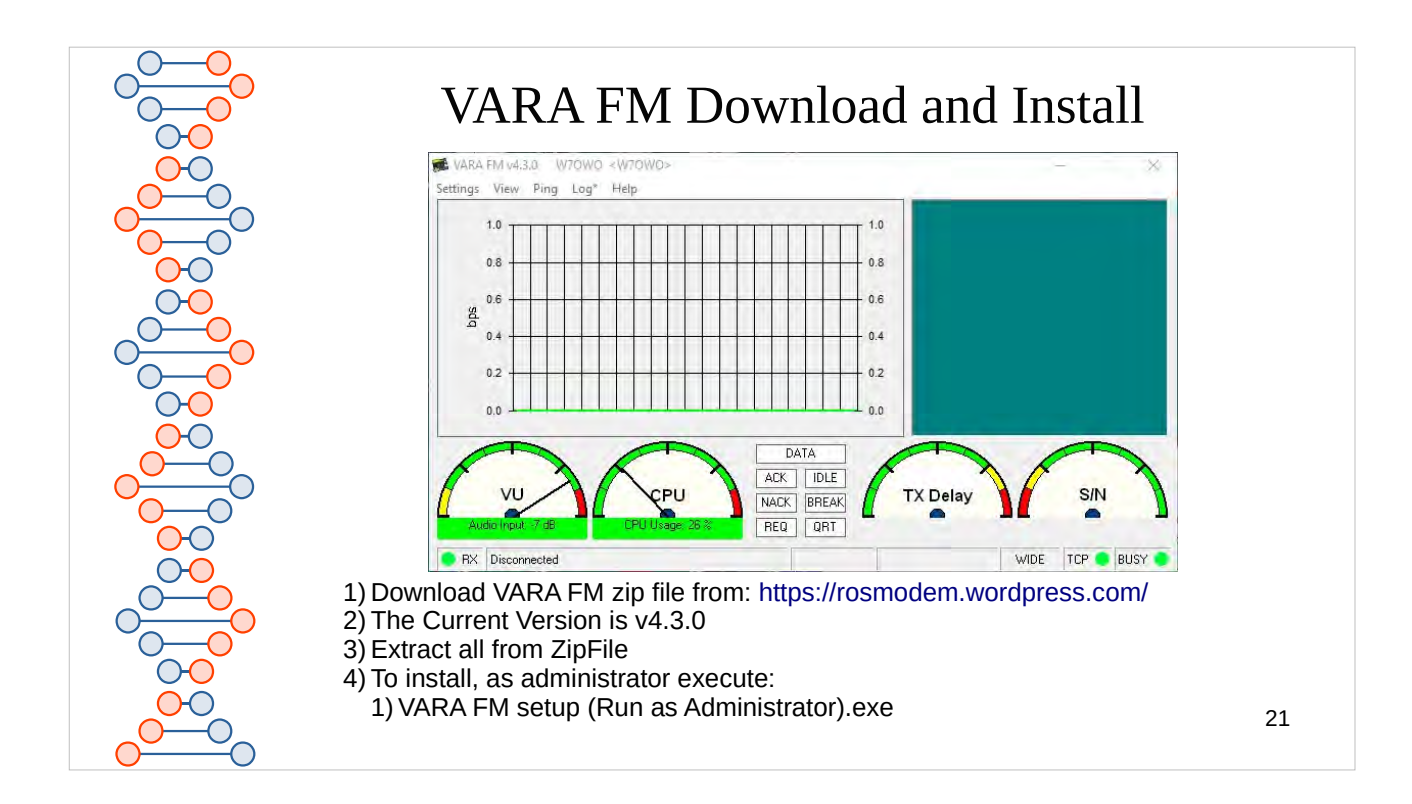

The VARA FM screen has three parts.

- 1) The graph will show the bps (bits/second) of the throughput of the current buffer of the information.
- 2) The green square is known as the constellation diagram, when transmitting or receiving, the square will be segmented into squares, where the number of squares represents the number of symbols that are being transmitted with the current modulation.
	- 1) You will see 4, 8, 16, 32, 64, 128, or 256 squares. The more symbols the more data transferred in one exchange.
- 3) There are 4 dials
	- 1) VU is basically the volume level of the received signal. Yellow is too weak of a signal, Red is too strong of a signal.
	- 2) CPU is the current percent CPU usage on the computer. Red is not good.
	- 3) TX Delay is the amount of TX Delay occuring to allow needed to prevent collisions
	- 4) The higher the S/N on the dial the more symbols transferred. To get max symbols a S/N of 25 is best.
- 4) In the bottom center you will see key exchange responses. NACK's aren't good.
- 5) There is also a status bar that will display VARA speed levels, current bps, bytes transferred, and whether the connection is in WIDE or NARROW mode.

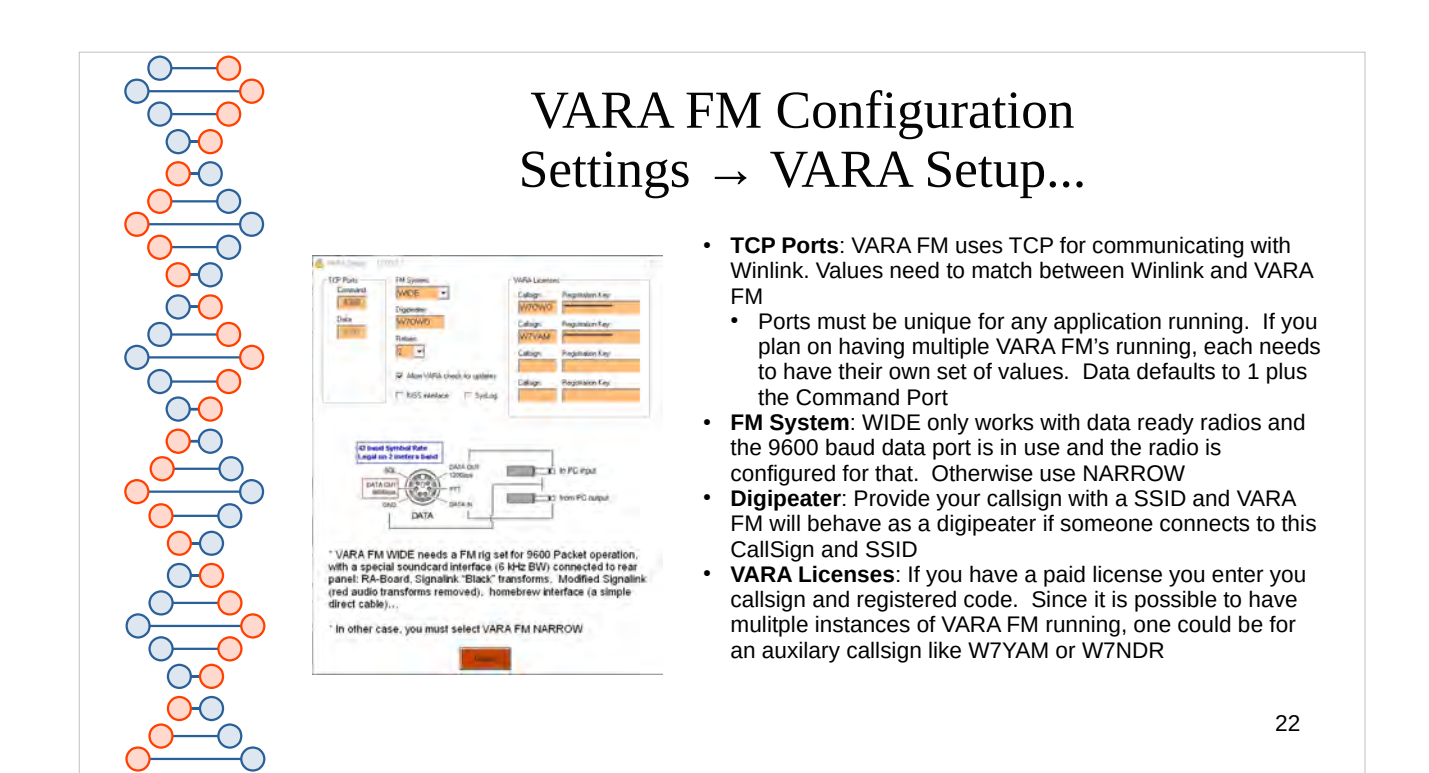

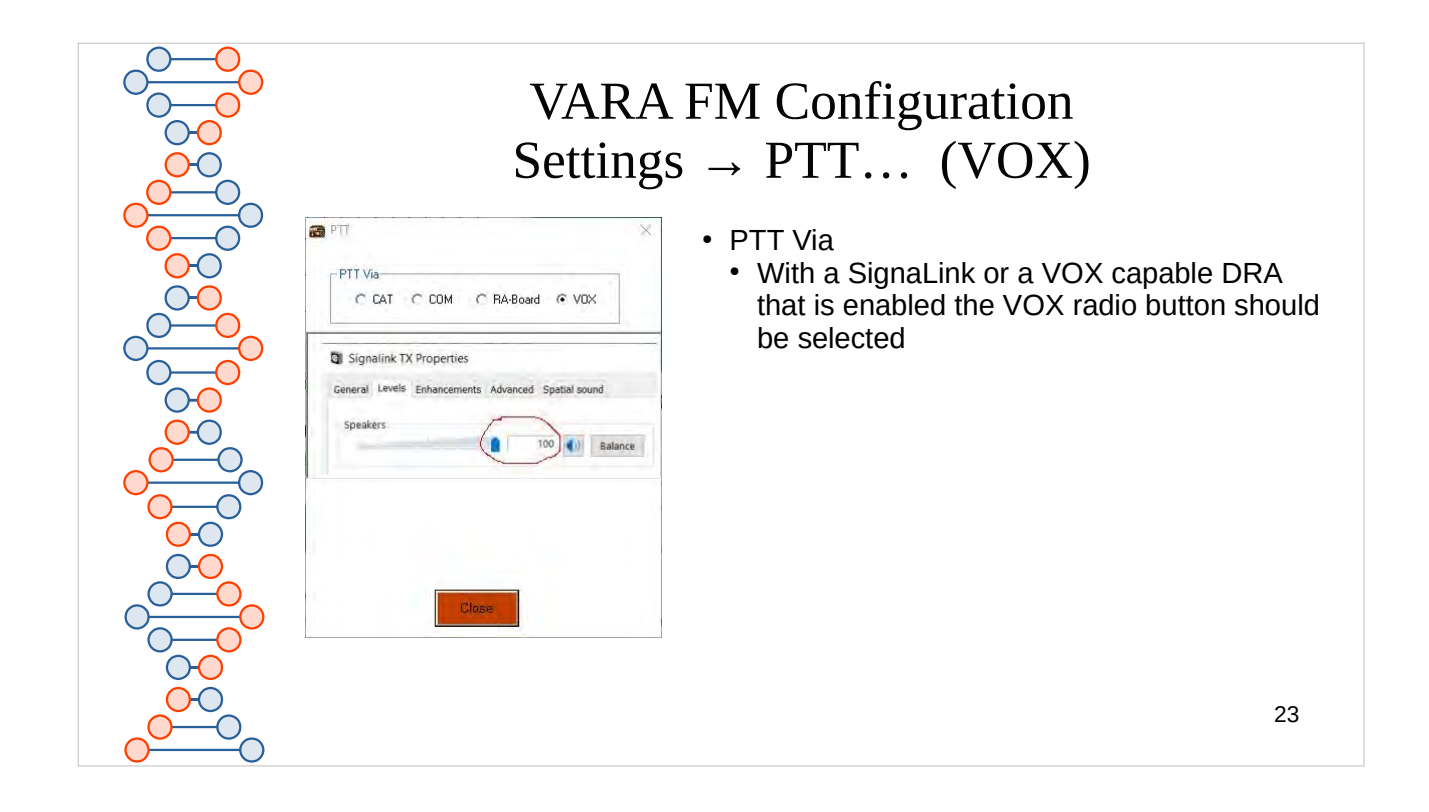

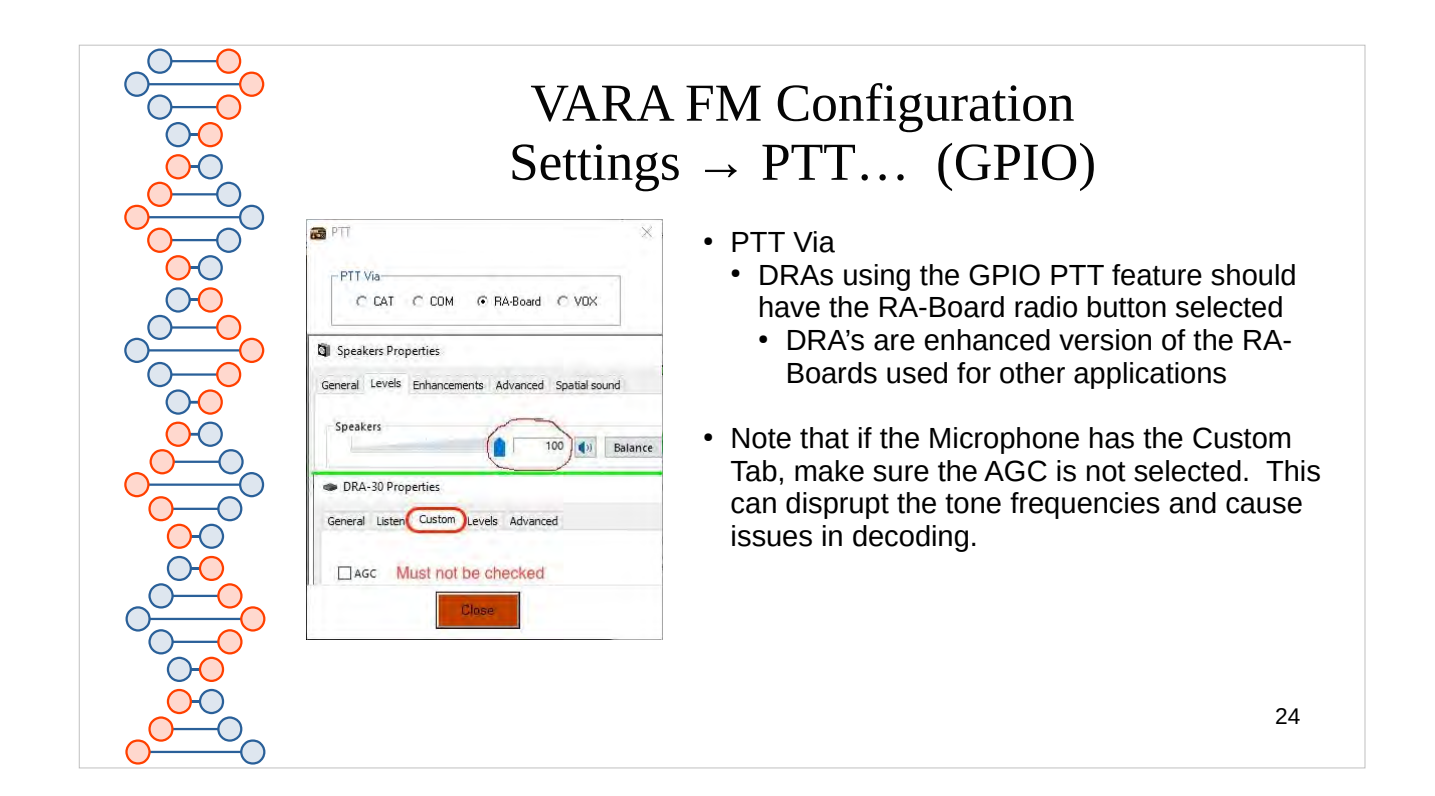

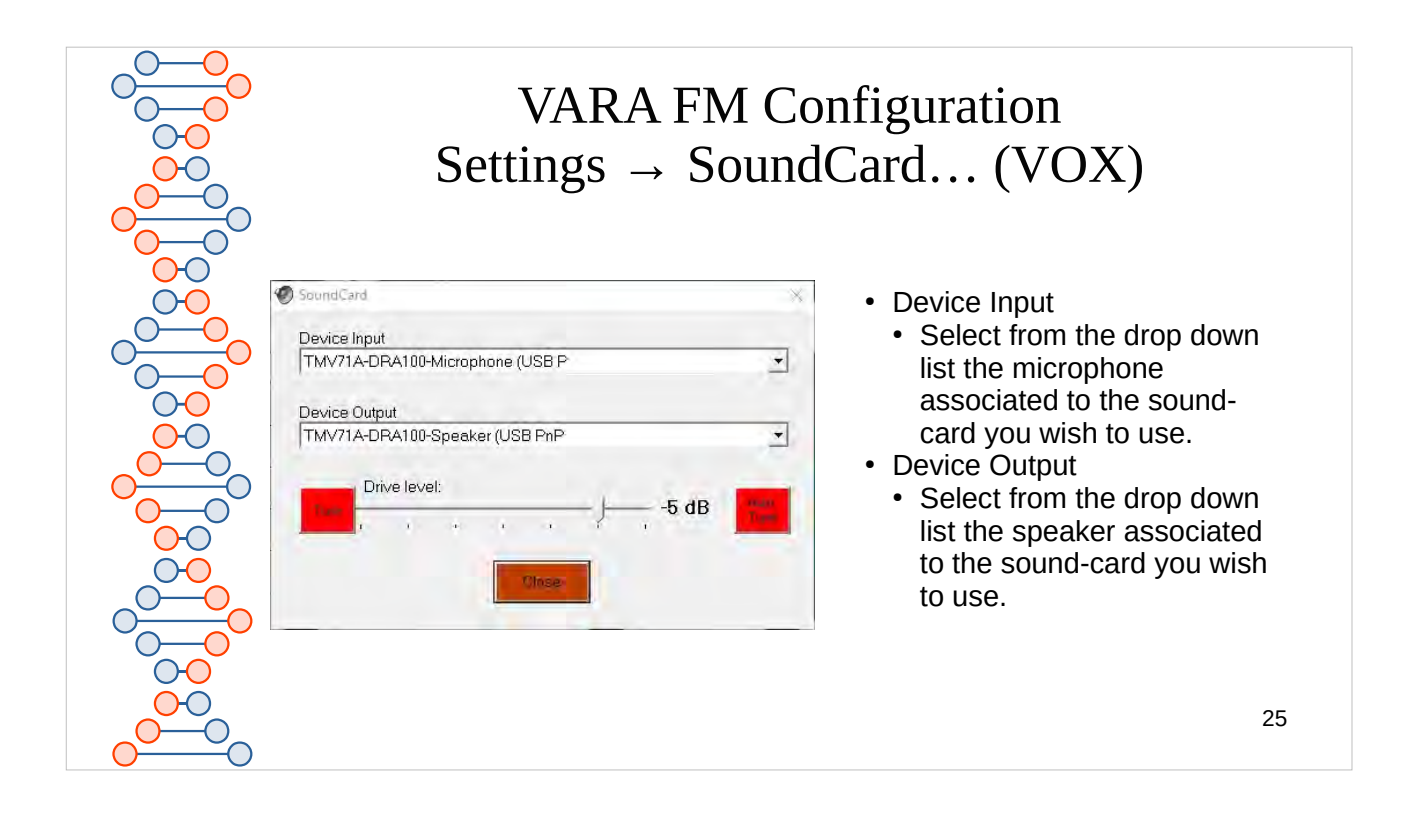

Like a good program, only the information you need to set is shown when using a SignaLink or other VOX driven soundcard.

If you are using a SignaLink, the next slide will not be of interest.

If you are using a DRA you need to look at the next slide

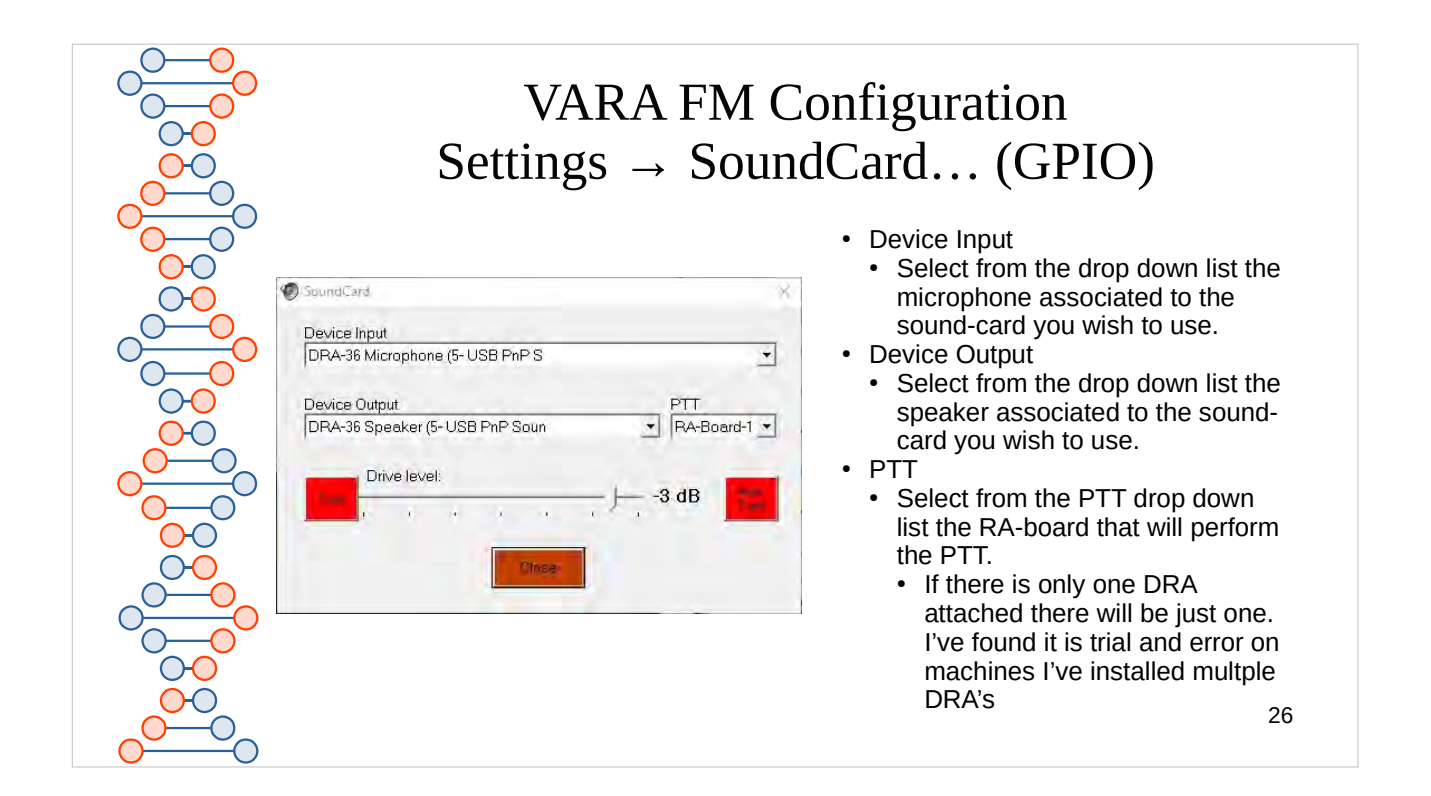

This getting the PTT associated to the correct DRA boards GPIO ports.

You will note I have placed the SoundCard Setting after the PTT which doesn't match the program.

The PTT box doesn't show up until you've selected the PTT RA-Board option.

Seems to me I have them in the right order, not the program

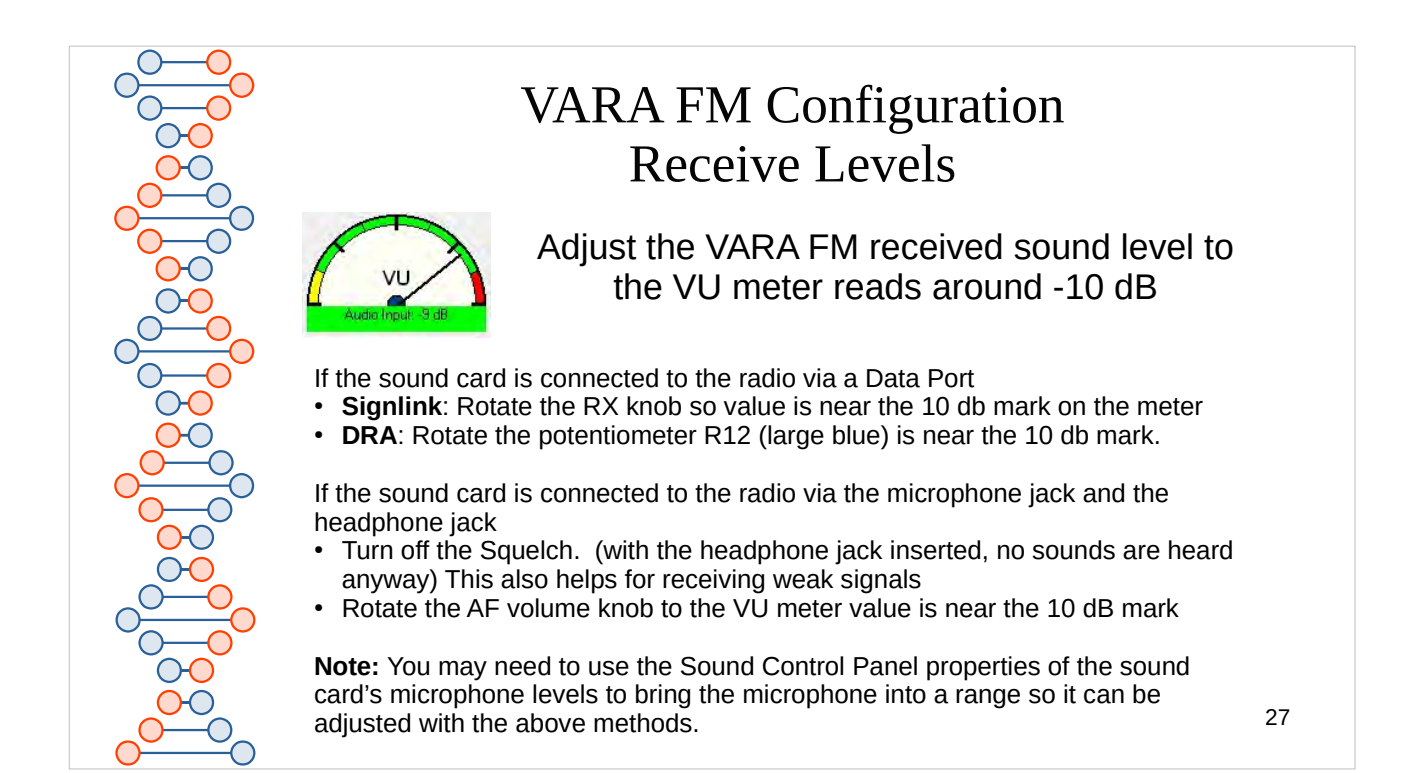

The VARA FM screen has three parts.

- 1) The graph will show the bps (bits/second) of the throughput of the current buffer of the information.
- 2) The green square is known as the constellation diagram, when transmitting or receiving, the square will be segmented into squares, where the number of squares represents the number of symbols that are being transmitted with the current modulation.
	- 1) You will see 4, 8, 16, 32, 64, 128, or 256 squares. The more symbols the more data transferred in one exchange.
- 3) There are 4 dials
	- 1) VU is basically the volume level of the received signal. Yellow is too weak of a signal, Red is too strong of a signal.
	- 2) CPU is the current percent CPU usage on the computer. Red is not good.
	- 3) TX Delay is the amount of TX Delay occuring to allow needed to prevent collisions
	- 4) The higher the S/N on the dial the more symbols transferred. To get max symbols a S/N of 25 is best.
- 4) In the bottom center you will see key exchange responses. NACK's aren't good.
- 5) There is also a status bar that will display VARA speed levels, current bps, bytes transferred, and whether the connection is in WIDE or NARROW mode.

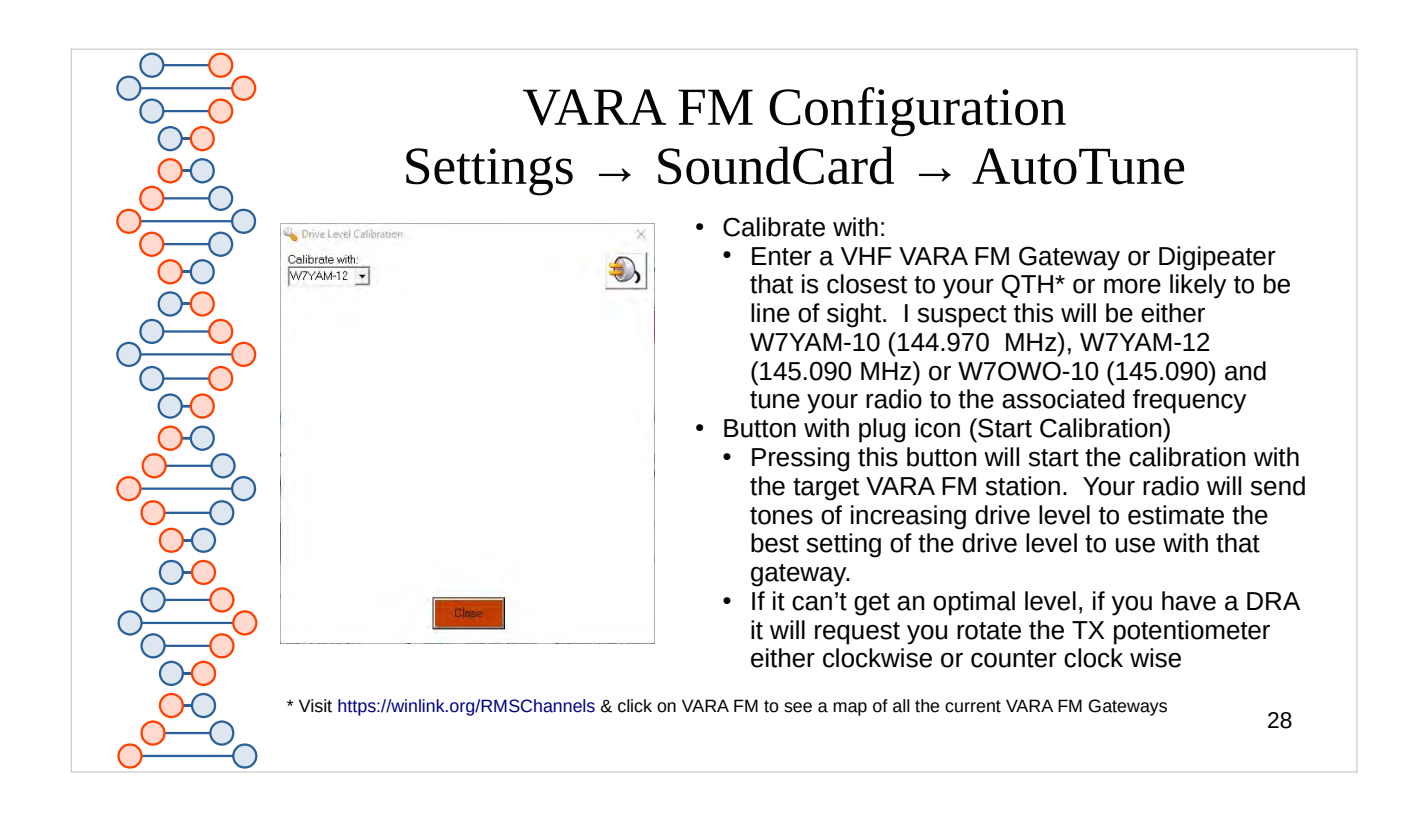

Because of the differences in distances and sometimes a poorly tuned gateway, you may find it helpful to run AutoTune when switching RMS Gateways. I strive to make each of the W7YAM and W7OWO gateways behave similarly and at their best.

But, the VHF radio that W7YAM-10 uses is not data ready and uses a SignaLink via the microphone jack. I have notes when I set the AF volume knob and TX knob levels after tuning the configuration. I have repeatedly found the knobs at different settings. Until I can get up to the site to reset back to the optimal settings, I use the computer's Sound Control Panel to adjust the transmit and receive sounds for optimal message exchange. Though sometimes the AF knob was left in a position that an optimal value is not quite reachable and it requires me to visit the Eola Hills site to remedy. So it is quite possible to find W7YAM-10 at 144.970 not at its best.

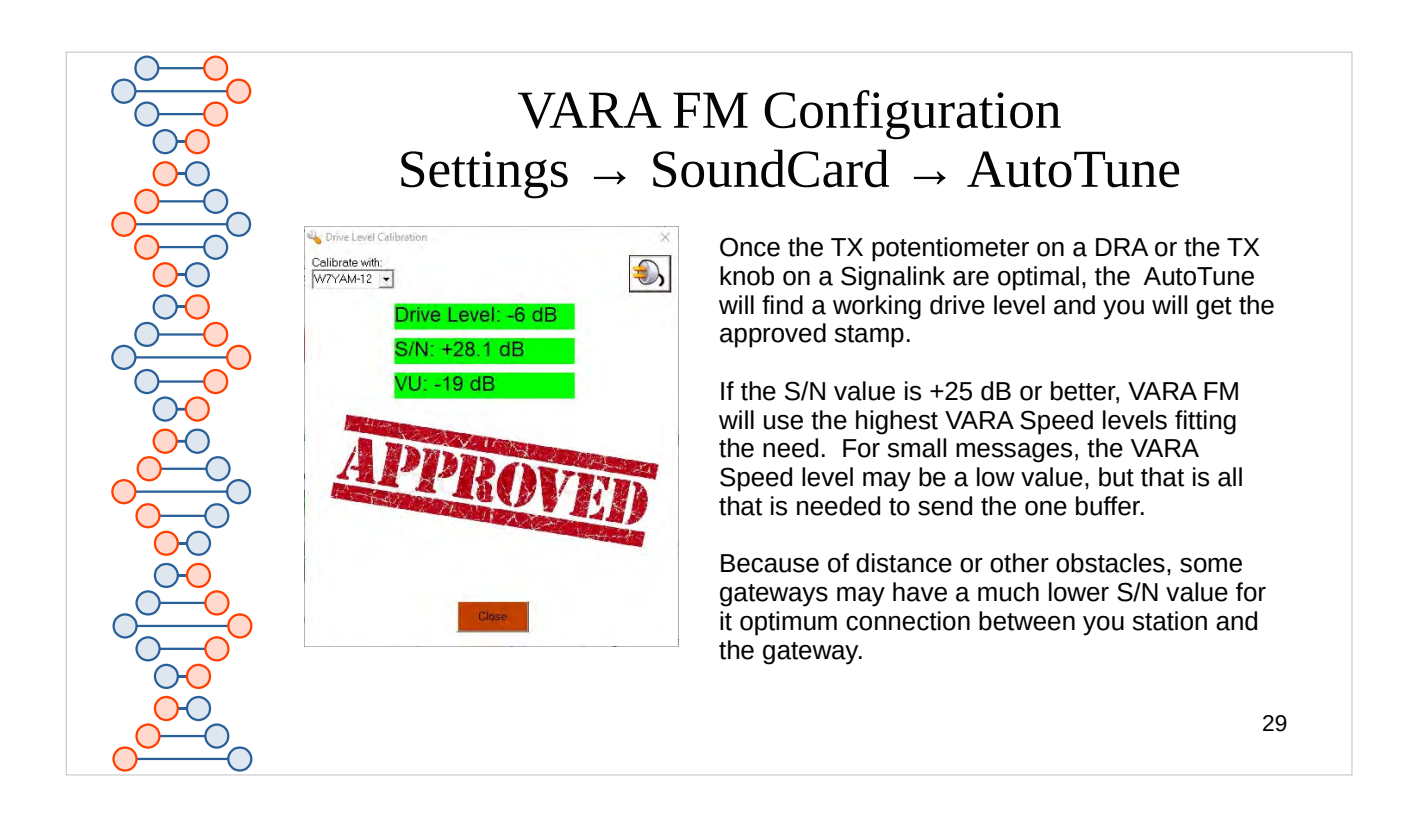

If you find your drive level is consistently below -20 db, you may want to decrease the TX knob or potentiometer a slight amount. I like to keep my values so that none of my adjustment levels are against or close either end of their range.

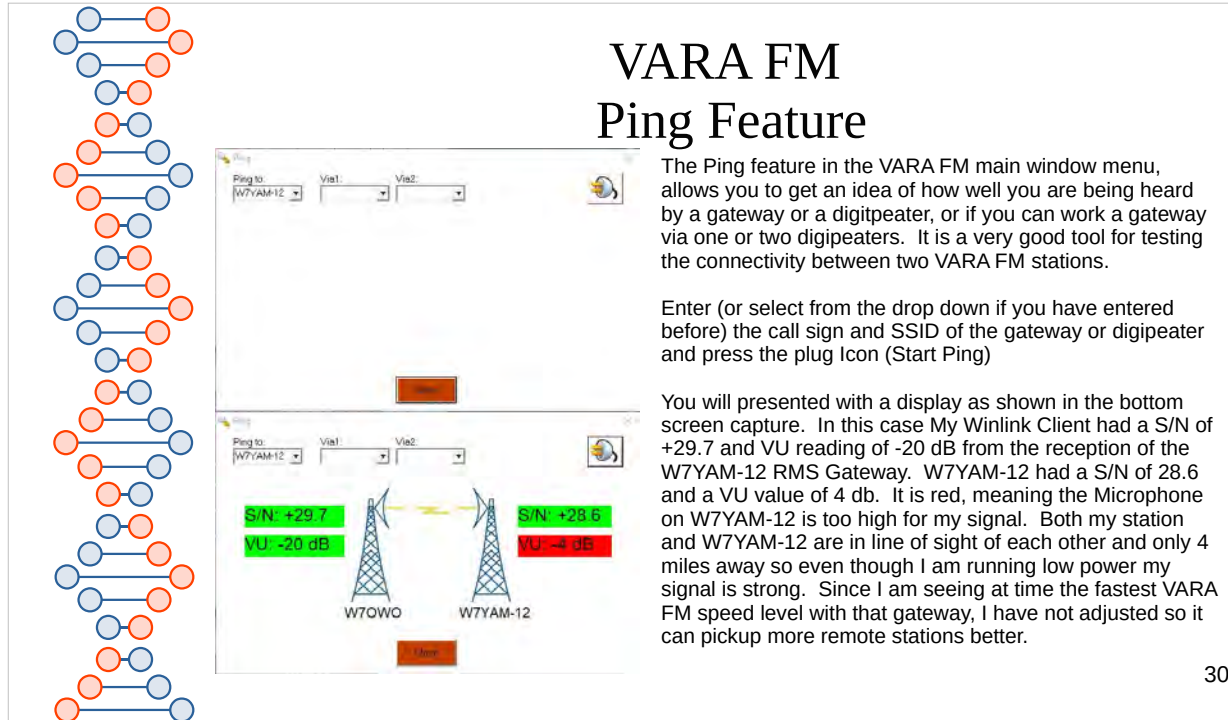

## VARA FM **Ping Feature**

The Ping feature in the VARA FM main window menu, allows you to get an idea of how well you are being heard by a gateway or a digitpeater, or if you can work a gateway via one or two digipeaters. It is a very good tool for testing the connectivity between two VARA FM stations.

Enter (or select from the drop down if you have entered before) the call sign and SSID of the gateway or digipeater and press the plug Icon (Start Ping)

You will presented with a display as shown in the bottom screen capture. In this case My Winlink Client had a S/N of +29.7 and VU reading of -20 dB from the reception of the W7YAM-12 RMS Gateway. W7YAM-12 had a S/N of 28.6 and a VU value of 4 db. It is red, meaning the Microphone on W7YAM-12 is too high for my signal. Both my station and W7YAM-12 are in line of sight of each other and only 4 miles away so even though I am running low power my signal is strong. Since I am seeing at time the fastest VARA FM speed level with that gateway, I have not adjusted so it can pickup more remote stations better.

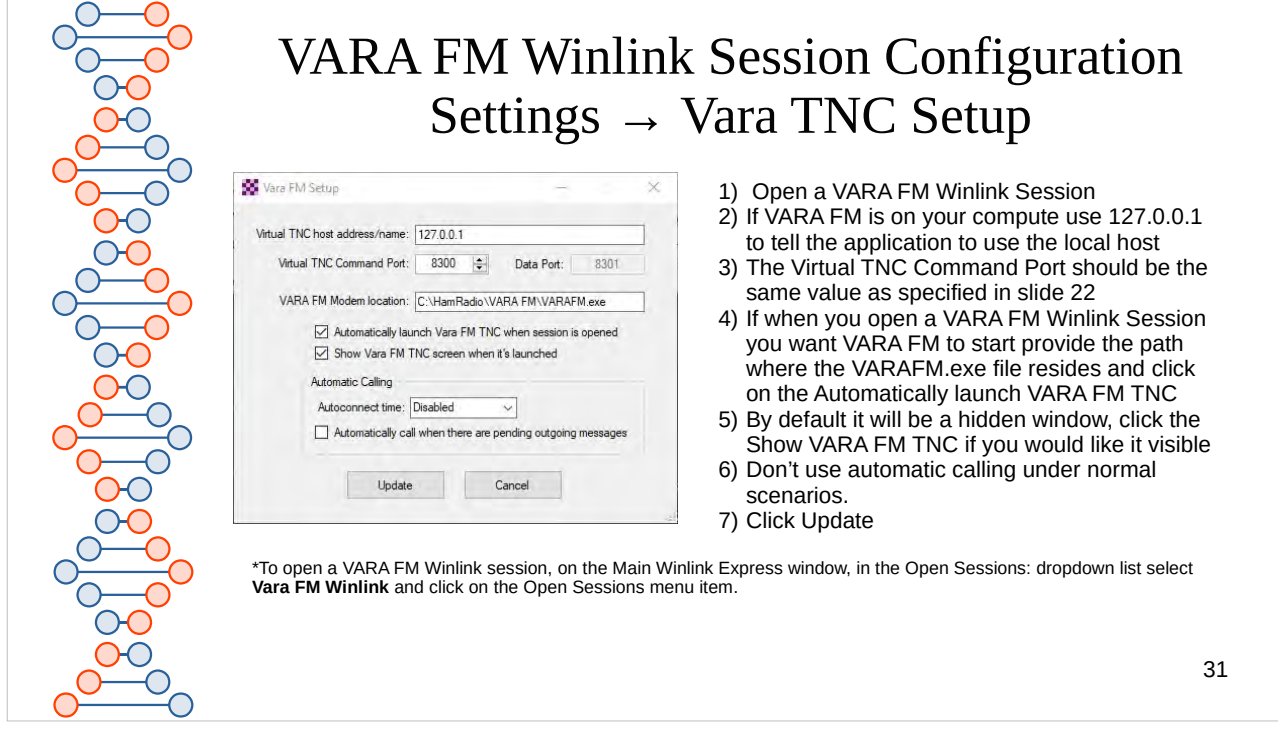

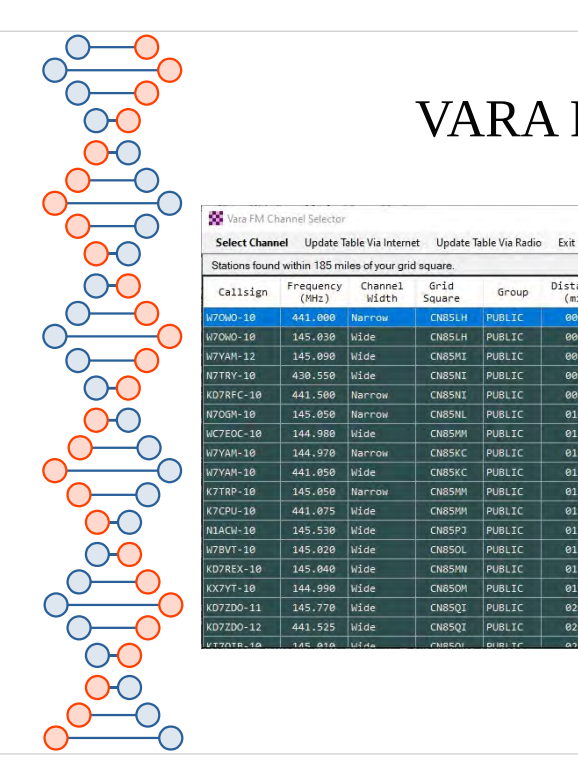

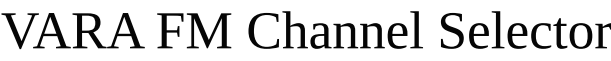

Group

PUBLIC

PUBLIC<br>PUBLIC<br>PUBLIC<br>PUBLIC

PUBLIC

PUBLIC<br>PUBLIC

PUBLIC<br>PUBLIC

PUBLIC<br>PUBLIC

PUBLIC<br>PUBLIC<br>PUBLIC<br>PUBLIC<br>PUBLIC

CN85LH

CN85MI<br>CN85NI

CN85NI

**CN85NL** 

CN85M

CN85KC<br>CN85KC

CN85MM

CN85MM

CN85PJ

CN850L

**CN85MN** 

CN850M<br>CN85QI

CN85QI

145.030 Wide

145.030 Wide<br>145.090 Wide<br>430.550 Wide<br>441.500 Narrow<br>145.050 Narrow

 $145.659$  Marcou Marcou Marcou Marcou Marcou Marcou Marcou Marcou Marcou Marcou Marcou Marcou Marcou Marcou Marcou Marcou Marcou Marcou Marcou Marcou Marcou Marcou Marcou Marcou Marcou Marcou Marcou Marcou Marcou Marcou M

V70W0-10

WC7EOC-10

.<br>7YAM-10<br>7YAM-10

V1ACW-10

D7ZDO-12

Distance Bearing<br>(mi) (Degrees

 $\frac{1}{000}$ 

005<br>005<br>008<br>008

 $014$ 

815

015<br>015

015

817

 $\overline{017}$ 

019

828

828

015<br>015<br>069<br>046<br>013<br>040<br>082

882

Clicking on Update Table Via Internet will refresh the list with the latest known VARA FM Gateways.

Update Table Via Radio will post a request in you outbox. When you upload this message, in your next active session, you will down load a message that contains the updated list which will automatically update the table with the down loaded information.

Click on the Channel you wish to use and click on Select Channel.

Clicking on a column header will sort by that column.

 $32$ 

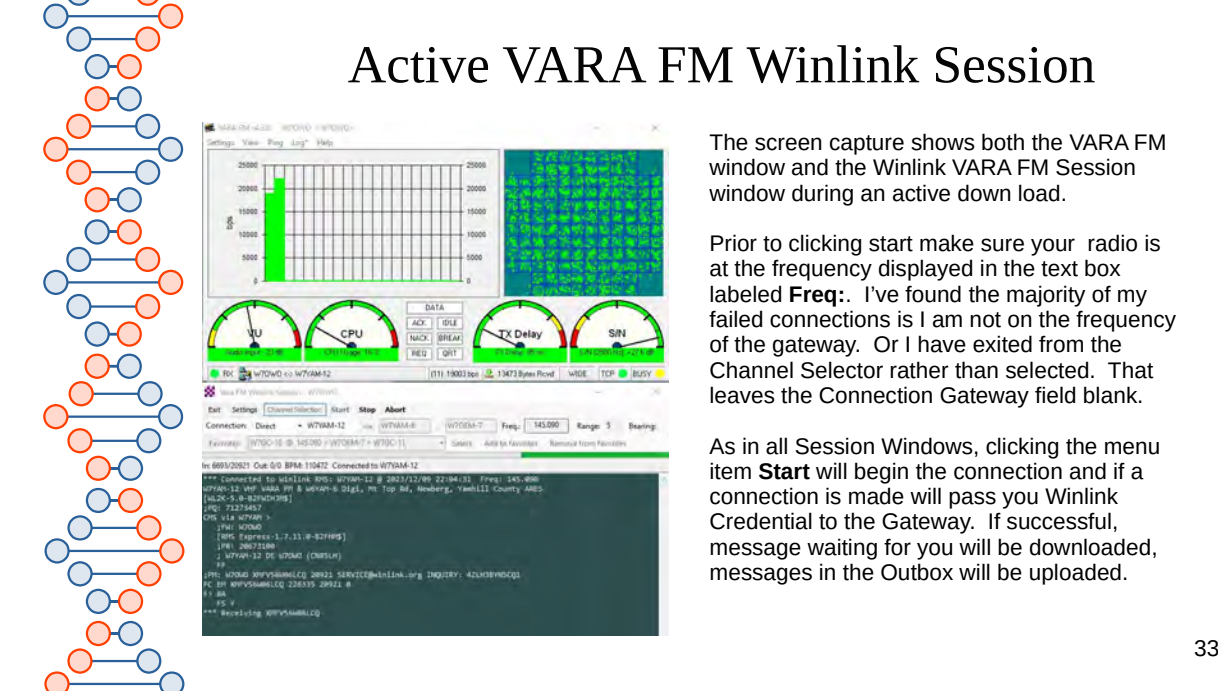

#### Active VARA FM Winlink Session

The screen capture shows both the VARA FM window and the Winlink VARA FM Session window during an active down load.

Prior to clicking start make sure your radio is at the frequency displayed in the text box labeled **Freq:**. I've found the majority of my failed connections is I am not on the frequency of the gateway. Or I have exited from the Channel Selector rather than selected. That leaves the Connection Gateway field blank.

As in all Session Windows, clicking the menu item **Start** will begin the connection and if a connection is made will pass you Winlink Credential to the Gateway. If successful, message waiting for you will be downloaded, message wanning for you will be uploaded.

#### UZ7HO SoundModem Download and Install

#### $\alpha$  Target are per compared  $-1700$   $\neq$   $\bullet$  1

I Fin W700M12 To W70W0 (RR R RS) (17.08.391)

**Book Mill Volume)**<br>Mill Volume Pill Over

(255), [17.00||4119]|+++|<br>F = UBEYSA/UBEA/ISO-||150||MB||1940||40||E taubo/2014||1945||7E tai 23)<br>|1780 ||17.00||2010||1840||1840||1940||1840||40||1840||1840|<br>|295), 17.50||1990||1444|

 $158 - 1$ .<br>Nasara sa ta ka-hay systematic in

www.httpspwtv-kado.<br>Bro'ni+chis.http¶e5be?<br>cdia∞bANFLjod (10-ga u Capani pinteres<br>Igli Kirovi bi Gitaj<br>Islam Tikajani ki<br>Islam Tikajani ki

70WD V<br>H4P-10KI<br>H15 R1D

McM Dercal Shau Secretary Experience (Boundaries los tx los ity. Ipactos

- 1) Download UZ7HO SoundModem zip file from: http://uz7.ho.ua/packetradio.htm
- 2) Download the files 1) soundmodem114.zip
	- 2) If using DRA GPIO pt-dll.zip
- 3) Create a directory in the location you are keeping you ham radio software
	- 1) Extract soundmodem114.zip and also ptdll.zip if you downloaded it into the same directory.
	- 2) You should now have CAT.dll, PTT.dll, and soundmodem.exe in the directory
- 4) To start configuration double click on soundmodem.exe
- 5) This program usually starts minimized and places the icon in your system tray.

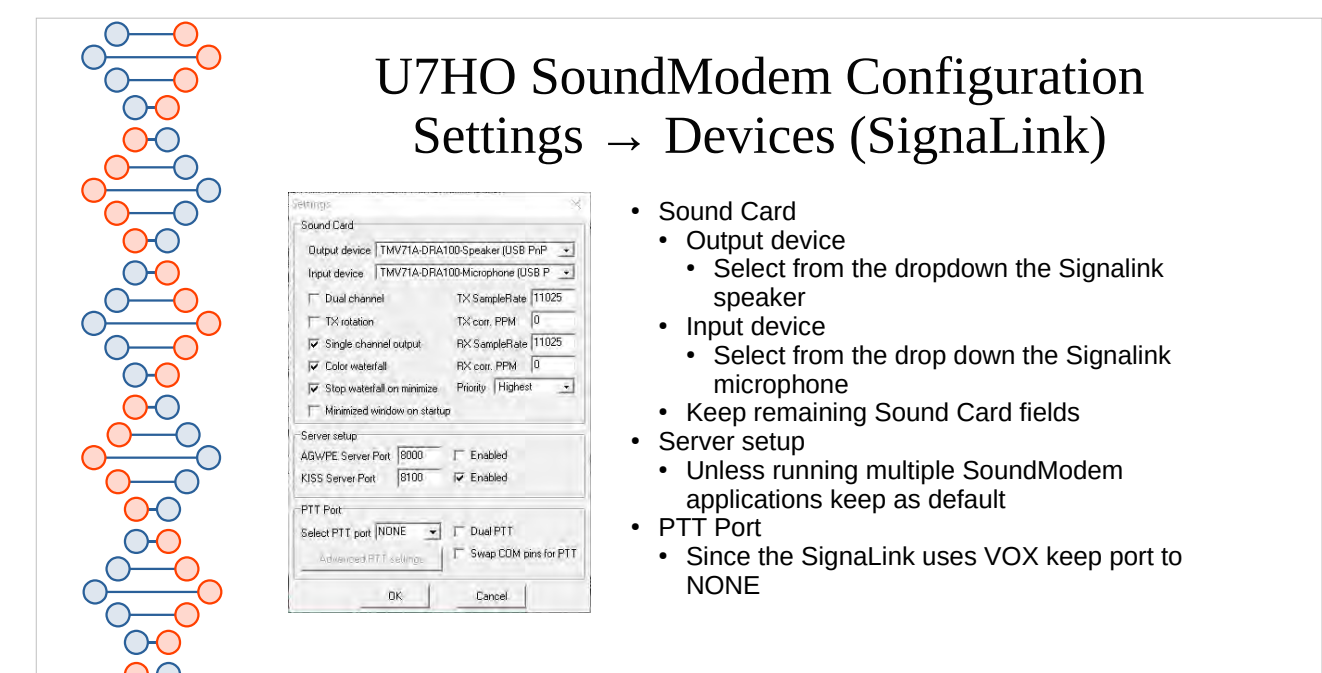

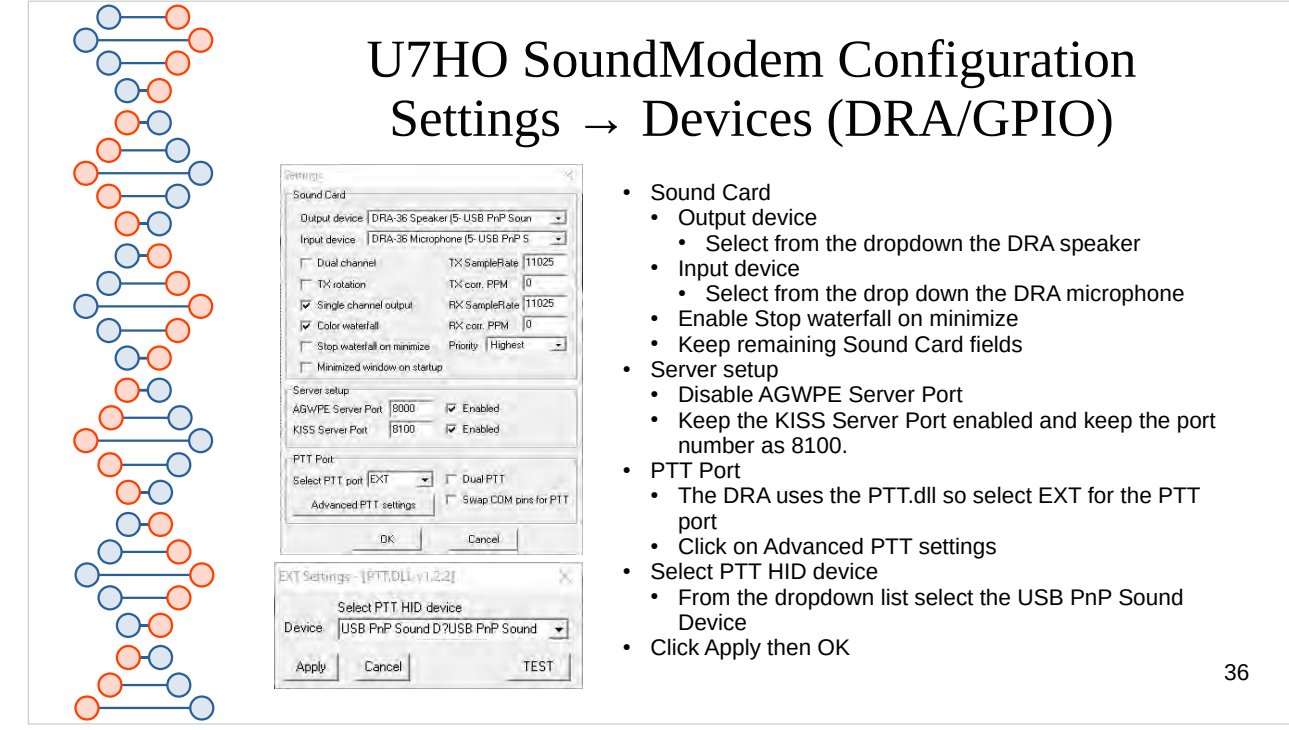

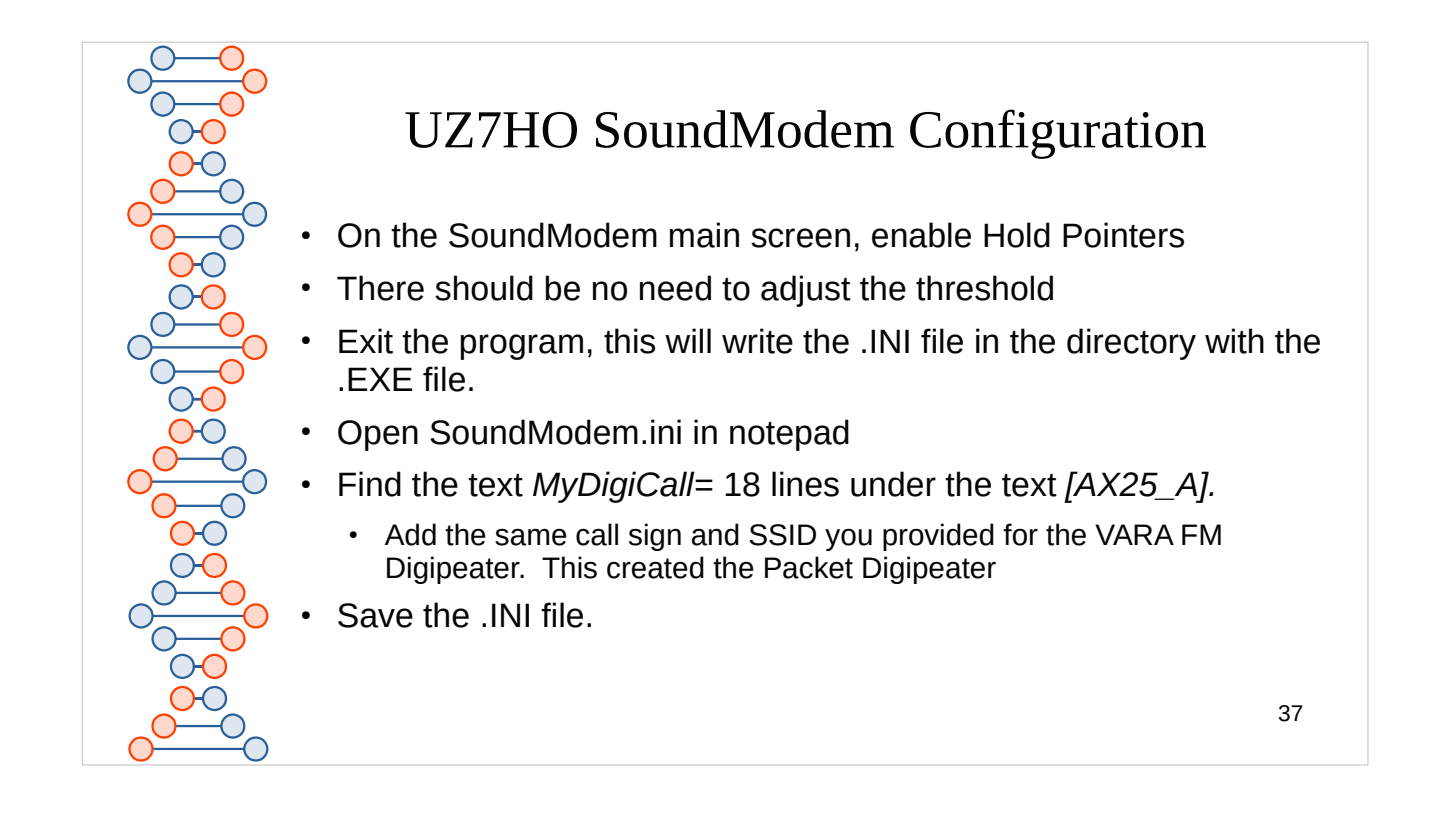

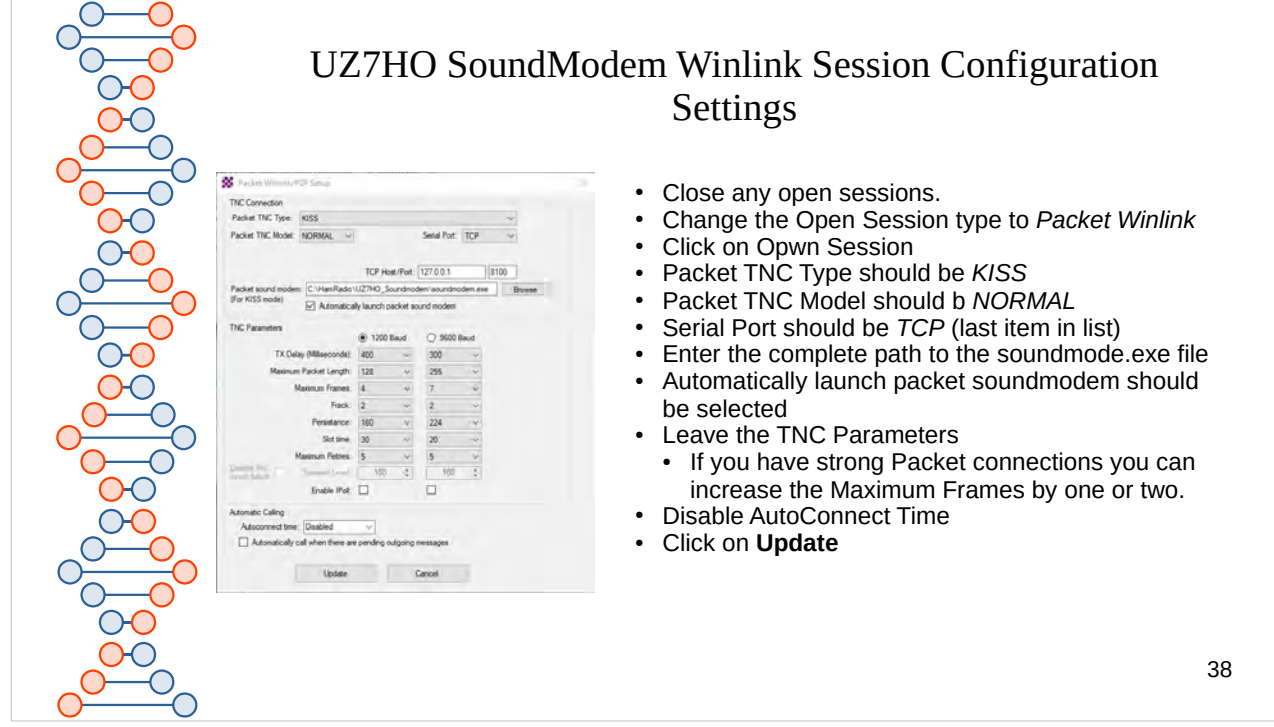

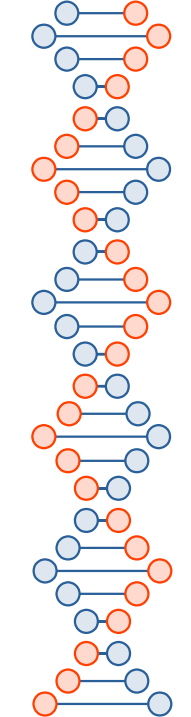

## Winlink Packet Session

- After configuration, close Winlink Express and reopen.
- Change the Session type to Packet Winlink if not already so
- Click on Open Session
- Click on Channel Selection, and update the Table from the Internet.
- Click on a nearby Gateway and click select
- Validate your radio is on the frequency of that Gateway
- Click Start. Any pending receipt messages will be downloaded and any pending messages in the outbox will be sent.
- By addressing a message to **TEST;** it will be sent to the Winlink reflector, and on your next connection it will be sent back to you. I generally keep a 5 K text message in my drafts and make a copy of it for testing through put on the gateways I support. And by addressing it to TEST; I can test both the upload and download from CMS.
- In recent test, I found it took 73 seconds for the complete session for a PACKET Winlink session, the same message took 22 seconds for the full session with VARA FM.
- All W7YAM VHF/UHF Gateways support PACKET. All but W7YAM-11 support VARA FM.